# **Mzdy a personalistika pre Windows 9x/NT/2000**

Verzia 2.x

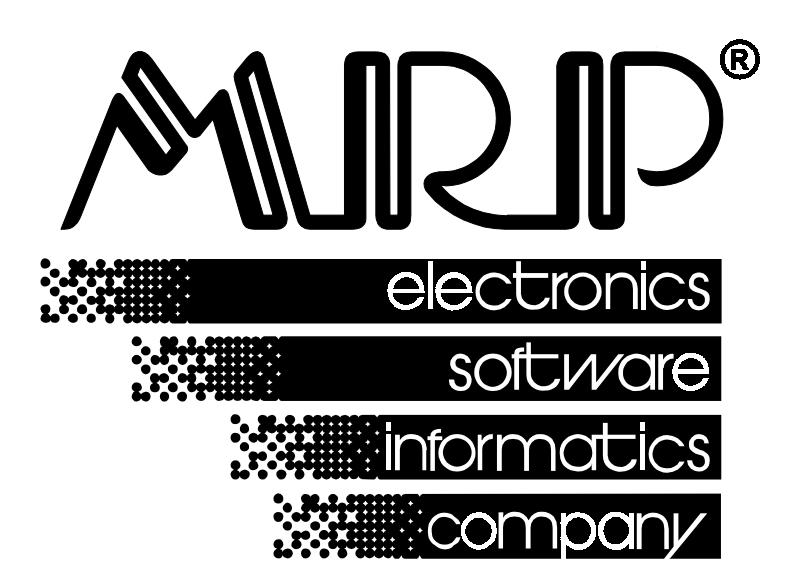

 *P.O. BOX 94 977 01 Brezno telefón: +421-48-611 13 33 telefax: +421-48-630 93 25 internet: www.mrp.sk* 

# **sprievodca užívateľa programom**

# **Mzdy a personalistika pre Windows 9x/NT/2000**

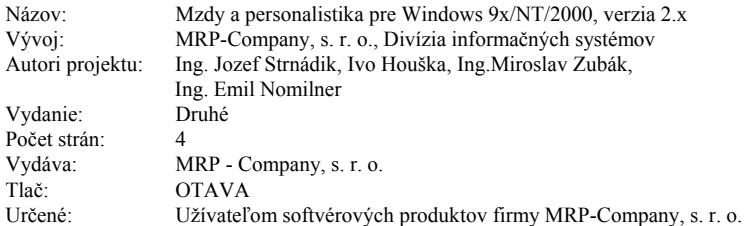

MRP logo a názov **MRP** sú registrované ochranné známky, ktoré má vo svojej správe firma MRP - Company, s. r. o.

MS-DOS a Windows 95/98/NT sú registrované ochranné známky firmy Microsoft Corporation. Ostatné citované značky a mená produktov sú ochranné známky alebo registrované ochranné známky ich náležitých majiteľov.

Softvér aj publikácia sú chránené autorským zákonom SR. Žiadna časť tohto manuálu nesmie byť kopírovaná, rozmnožovaná alebo publikovaná v žiadnej forme bez výslovného písomného súhlasu firmy MRP - Company, s. r. o.

Firma MRP - Company, s. r. o. neberie na seba žiadnu zodpovednosť za prípadné škody spôsobené použitím programu Mzdy a personalistika pre Windows 9x/NT/2000.

Informácie obsiahnuté v tejto publikácii môžu podliehať zmenám bez predchádzajúceho upozornenia.

Táto publikácia neprešla redakčnou ani jazykovou úpravou.

# **Obsah**

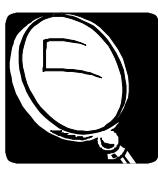

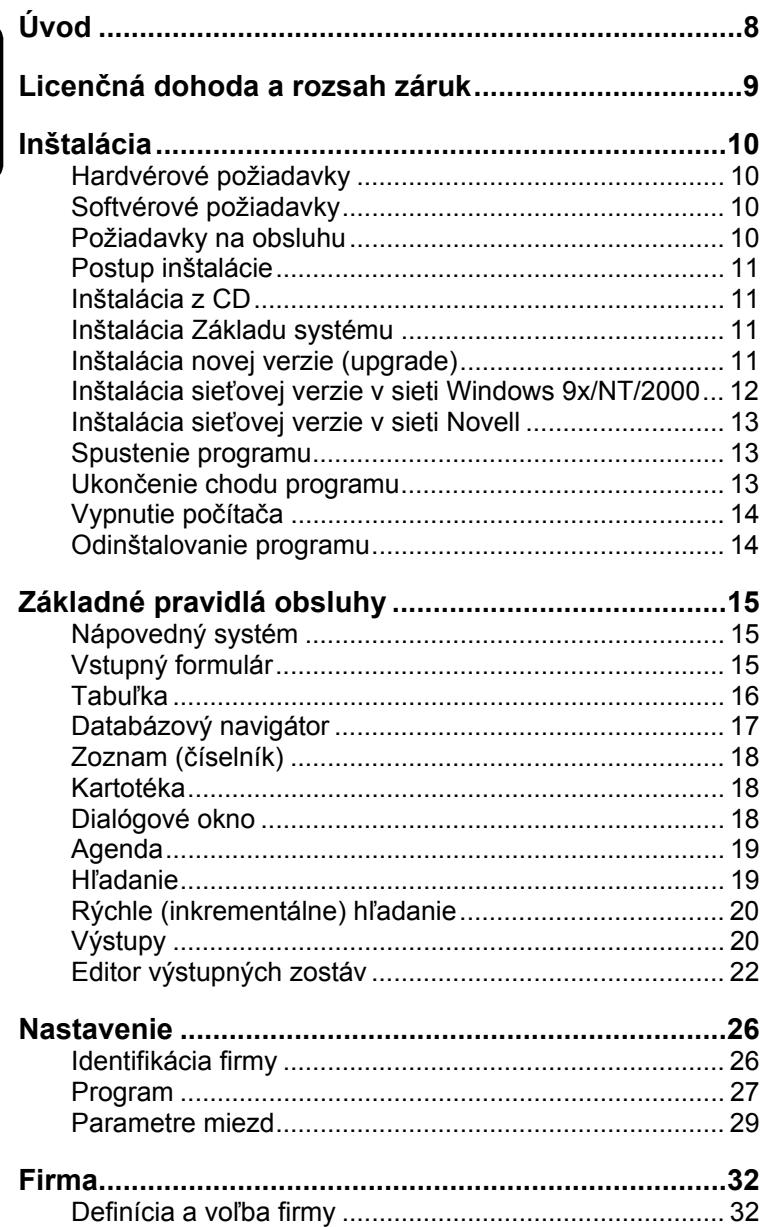

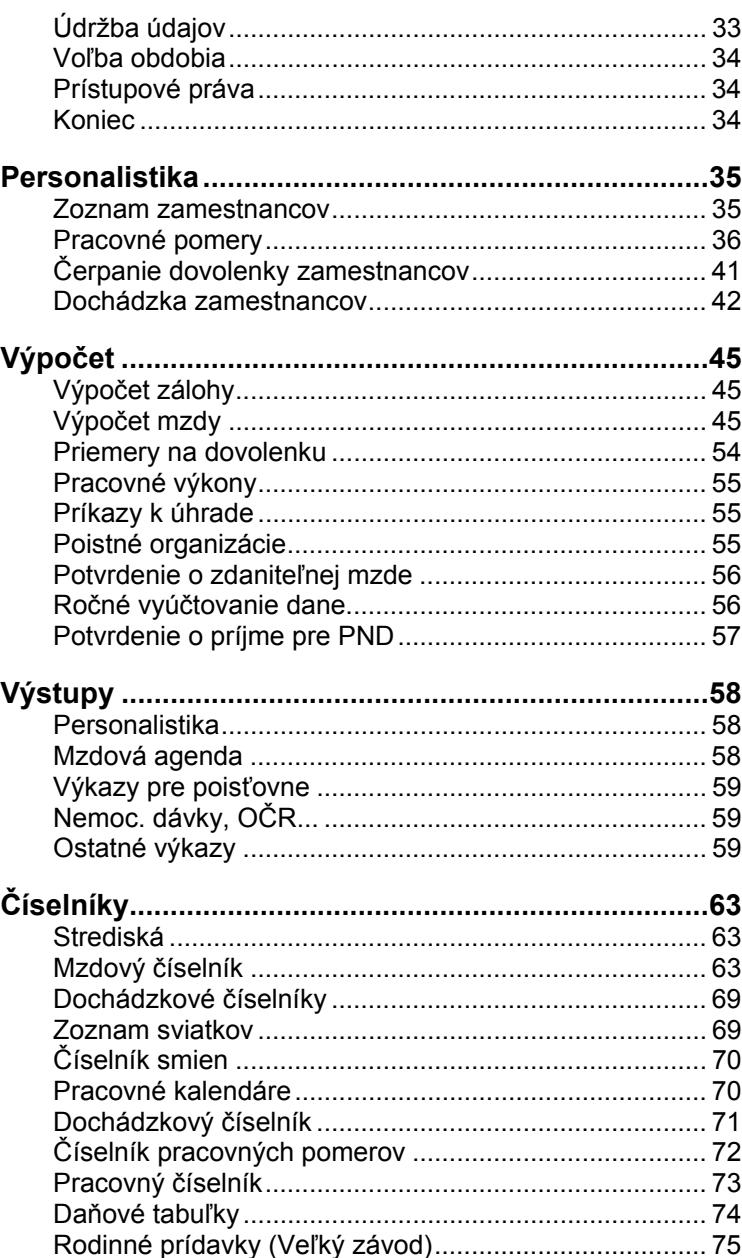

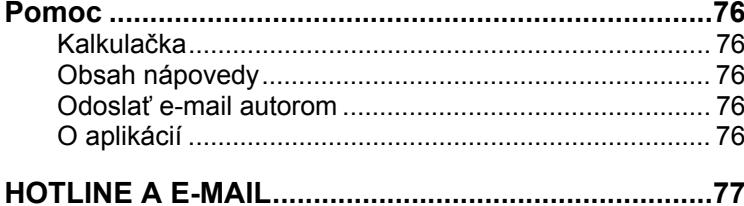

# **Úvod**

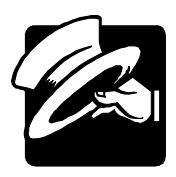

Vážení zákazníci,

otvárate novú verziu programu Mzdy a personalistika pre Windows 9x/NT/2000. Ak ste doposiaľ používali MRP programy pripravené pre MS-DOS (resp. MS-DOS okno vo Windows 9x/NT/2000), s vďakou budete kvitovať zachovanie niektorých vžitých spôsobov ovládania a na nové postupy si určite skoro zvyknete. Ak je Windows verzia vašim prvým MRP mzdovým programom, potom pre vás použitie vymožeností grafického rozhrania nebude ničím novým.

Program používa vlastnú databázu, ale umožňuje prevod dát z programu Mzdy a personalistika pre MS-DOS od verzie 3.2. Pôvodnú databázu MS-DOS verzie ponecháva po prevode dát bez zmien.

Táto užívateľská príručka obsahuje základné informácie potrebné k obsluhe programu MRP Mzdy a personalistika veľký závod, multiverzia, sieťová verzia. Pretože rukopis musel byť odovzdaný do tlače v predstihu, mohlo medzitým dôjsť k drobným zmenám. Ich popis nájdete v súbore Dodatky.txt, ktorý si môžete prečítať už počas inštalácie. Tak isto zmeny a doplnky sleduje tiež nápoveda.

Táto príručka neposkytuje rady ani postupy pre vystavovanie miezd. Príklady uvedené v nej sú pripravené umelo a tento manuál vám nemôže nahrádzať prácu mzdového účtovníka alebo daňového poradcu. Prosíme vás, aby ste s týmto vedomím k používaniu "Sprievodcu užívateľa programom" pristupovali.

Blahoželáme vám, vážení zákazníci, k zakúpeniu programu Mzdy a personalistika pre Windows 9x/NT/2000 a zároveň vám ďakujeme za prejavenú dôveru. Vaše skúsenosti, ktoré nadobudnete pri praktickom nasadení v konkrétnych podmienkach, a ktoré nám oznámite, sa stanú zdrojom cenných informácií, z ktorých budeme čerpať pre ďalší vývoj.

*Autori*

# **Licenčná dohoda a rozsah záruk**

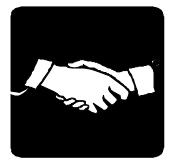

Firma MRP - Company zaručuje, že dodané diskety nie sú mechanicky poškodené a záznam je v poriadku, čo zaručuje správnu inštaláciu programov do počítača užívateľa. V prípade zistenia nečitateľnosti dodaných diskiet ich firma MRP - Company okamžite vymení. Nárok na bezplatnú výmenu dodaných diskiet v prípade ich nečitateľnosti má užívateľ programu do 30 dní od zakúpenia programu. Firma MRP - Company neposkytuje žiadne iné záruky a ani na seba neberie žiadnu zodpovednosť za prípadné škody, vzniknuté v súvislosti s použitím dodaných softvérových produktov.

#### **Užívateľ môže:**

- 1. Používať iba jednu kópiu dodaného softvérového produktu na jednom počítači v tom istom reálnom čase.
- 2. Vytvoriť si pre účely archivácie jednu záložnú kópiu dodaného softvérového produktu.
- 3. Používať dodaný softvérový produkt v počítačovej sieti iba vtedy, ak sa jedná o multilicenciu, určenú pre počítačovú sieť. MULTIVERZIA nie je MULTILICENCIA.

#### **Užívateľ nesmie:**

- 1. Prevádzať na dodanom softvérovom produkte akékoľvek zmeny, ani ho dekódovať a využívať tak získaný kód alebo databázu alebo jej časti samostatne alebo v spojení s iným programovým vybavením. Pri spojení alebo používaní nášho softvéru (alebo jeho častí) s iným programovým vybavením, na ktoré užívateľ nemá písomný súhlas od MRP - Company, okrem iného stráca licenciu na používanie softvéru bez náhrad !!!.
- 2. Poskytnúť ani požičať dodaný softvérový produkt ani jeho časť tretej osobe.
- 3. Predať dodaný softvér ani sa zriecť vlastníckych práv v prospech tretej osoby. (Smie sa iba zriecť vlastníckych práv bez náhrady.)

#### **Užívateľ je povinný:**

- 1. Zabrániť prípadnému odcudzeniu dodaného softvérového produktu.
- 2. Pred nasadením softvérového produktu na praktické využívanie sa plne oboznámiť so všetkými jeho funkciami, aj s funkciami nepopísanými v manuáli, a s funkciami operačného systému, pod ktorým je softvérový produkt používaný.
- 3. Vo vlastnom záujme robiť pravidelné zálohy všetkých dát na kvalitné záznamové médiá (odporúčame robiť zvlášť dennú zálohu, zvlášť týždennú zálohu a zvlášť mesačnú zálohu).
- 4. Skontrolovať všetky výstupy z programu s aktuálnou daňovou a právnou legislatívou, v prípade nezrovnalostí urobiť príslušnú nápravu.
- 5. Zabrániť prístupu k programu osobám, ktoré nepoznajú jeho funkcie a funkcie operačného systému, pod ktorým je používaný.
- 6. Používať program iba na bezporuchových počítačoch nenapadnutých počítačovými vírusmi.

#### **Rozlepením obalu inštalačných diskiet užívateľ súhlasí s licenčnou dohodou.**

**V prípade porušenia hore uvedenej licenčnej dohody stráca užívateľ softvéru licenciu na používanie softvéru bez náhrad a môže byť súdne stíhaný za zneužitie práv na používanie softvéru.** 

# **Inštalácia**

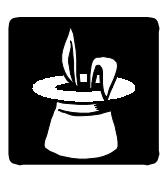

Táto kapitola vás zoznámi s hardvérovými a softvérovými podmienkami, ktoré sú nutné k správnemu chodu programu. Popisuje postup inštalácie pri prvej inštalácii, inštalácii upgrade aj inštalácie sieťovej verzie. Na záver poukážeme na niektoré problémy, ku ktorým môže dôjsť počas inštalácie a ako sa s nimi vysporiadať.

#### **Upozornenie:**

Pred otvorením balíčka s inštalačnými disketami, si preštudujte, prosíme, starostlivo **Licenčnú dohodu**. Presvedčite sa, či všetkým jej bodom rozumiete a súhlasíte s nimi. Až potom pristúpte k otvoreniu. Odporúčame vytvoriť záložné kópie inštalačných diskiet (možné aj na pevnom disku počítača).

Pri inštalácii programu na počítač, kde už je nainštalovaná MS - DOS verzia programu Mzdy a personalistika sa netreba obávať poškodenia dát. Prevod dát z verzie pre MS - DOS do verzie pre Windows 9x/NT/2000 je popísaný v kapitole **Údržba údajov**.

### **Hardvérové požiadavky**

Na prevádzku aplikácie Mzdy a personalistika vyhovuje v súčasnosti na trhu bežná počítačová zostava PC s mikroprocesorom typu Pentium II a s pamäťou 32MB RAM a vyššie. Po inštalácii zaberie program asi 6MB diskového priestoru. Pre krátku dobu odozvy je výhodnejší čo najvýkonnejší počítačový systém.

### **Softvérové požiadavky**

Program Mzdy a personalistika je aplikácia, vyžadujúca operačný systém MS Windows 9x/NT/2000.

### **Požiadavky na obsluhu**

Keďže Mzdy a personalistika pracuje pod operačným systémom Windows 9x/NT/2000 nutnou požiadavkou je, mať základné znalosti obsluhy tohto operačného systému. Windows 9x/NT/2000 je operačný systém už natoľko všeobecne známy, že nepovažujeme za nutné objasňovať všetky detaily obsluhy. Čitateľa odkážeme na niektorú z množstva príručiek pre začiatočníkov, či pre pokročilých alebo na absolvovanie niektorého z kurzov obsluhy počítača.

### **Postup inštalácie**

Program sa nainštaluje spustením inštalátora **Setup.exe**, ktorý je súčasťou dodávky. Postupujte napr. nasledovne:

- 1. Do disketovej mechaniky vložte inštalačnú disketu označenú **Disk 1**.
- 2. Kliknite na tlačítko **Štart** a potvrďte **Nastavenie** - **Ovládacie panely...**.
- 3. Dvakrát kliknite na ikonu **Pridať alebo ubrať programy**.
- 4. Ďalej postupujte podľa inštrukcií na obrazovke.

#### **Poznámka:**

Všetky inštalačné diskety je možné skopírovať na pevný disk (čo vlastne odporúčame) a inštaláciu uskutočniť spustením inštalátora z pevného disku.

### **Inštalácia z CD**

Vložte CD do mechaniky CD-ROM a disketu s licenčnými údajmi do disketovej mechaniky počítača. Ak sa Vám CD nespustí samočinne, spustíte ho potvrdením súboru Setup.exe. Z ponuky, ktorá sa zobrazí v ľavej časti okna, si vyberte **Účtovné agendy/Vizuálne pre Windows 9x/NT/2000/ME** a tu kliknite na Mzdy a personalistika 2.x. Inštaláciu spustíte kliknutím na tlačítko **Inštalovať.** Zobrazí sa vám okno Inštalácie programu, v ktorom si vyberiete **plnú verziu** programu. Svoj výber [potv](#page-32-0)rdíte kliknutím na tlačítko **Inštalovať**. Ďalej postupujte podľa inštrukcií na obrazovke.

### **Inštalácia Základu systému**

Základ systému môžete inštalovať pred, alebo po inštalácii programu. Vždy však pred prvým spustením účtovného programu. Vznikol trendom smerujúcim k rozdeleniu programov na jednotlivé moduly inštalované oddelene z dôvodu jednoduchšieho upgrade programov cez internet. Obsahuje databázovú knižnicu BDE a MRP programovú lištu, z ktorej sa dajú jednoducho spúšťať všetky nainštalované MRP aplikácie. Postup inštalácie je podobný ako postup inštalácie programu Mzdy a personalistika.

### **Inštalácia novej verzie (upgrade)**

#### **Upozornenie:**

Pred zahájením inštalácie novej verzie odporúčame z bezpečnostných dôvodov odzálohovať všetky dáta (postup viď kapitola **Údržba údajov** strana 33).

Postup inštalácie upgrade je totožný s postupom prvej inštalácie programu (viď hore). Po inštalácii automaticky prevezme nová verzia dáta verzie <span id="page-11-0"></span>starej, prípadne uskutoční ich reštrukturalizáciu. Obsah dát zostane nezmenený, rovnako ako všetky pridané užívateľské predlohy tlačových zostáv.

#### **Prechod z MS-DOS verzie**

**Prechod z MS-DOS verzie** 

Je potrebné zdôrazniť, že program Mzdy a personalistika pre Windows 9x/NT/2000 sa dátovo ani funkčne nezhoduje s programom Mzdy a personalistika pre MS-DOS.

Postup prevodu dát z verzie pre MS-DOS je popísaný na strane 33.

### **Inštalácia sieťovej verzie v sieti Windows 9x/NT/2000**

Inštalácia sieťovej verzie má dve fázy: Inštaláciu na sieťový server (v sieti peer to peer je ním jedna zo staníc) a inštalácia na sieťové stanice.

#### **Inštalácia na sieťový server**

Na disk počítača vyčleneného ako sieťový server na ktorý bude program inštalovaný je potrebné povoliť úplné zdieľanie (nestačí zdieľanie zložky). Postup je napr.:

- 1. V aplikácii **Prieskumník** nastavte ukazovateľ na požadovaný disk (spravidla disk C).
- 2. Vyberte položku **Zdieľanie** z ponuky **Súbor**.
- 3. Nastavte **druh prístupu** na **úplný**.
- 4. Nainštalujte program postupom uvedeným vyššie.

#### **Inštalácia na sieťové stanice**

Po ukončení inštalácie na sieťový server "namapujte" zdieľaný disk servera na každú zo zúčastnených staníc a nainštalujte program na tento namapovaný disk (v skutočnosti inštalujete program stále na rovnaké miesto). Postup je napr.:

- 1. V aplikácii **Prieskumník** potvrďte **Okolné počítače** a nalistujte počítač určený ako súborový server.
- 2. Na jeho zdieľaný disk (teraz ho vidíte ako zložka) kliknite pravým tlačítkom myši a v plávajúcej ponuke vyberte **Pripojiť sieťovú jednotku**.
- 3. V dialógu potom pripájanému disku prideľte voľné písmeno.
- 4. Nainštalujte program na pripojenú sieťovú jednotku.

Postup vlastnej inštalácie na zdieľaný disk je rovnaký ako bolo popísané vyššie. Ako cieľový disk teraz uveďte zdieľaný disk sieťového servera.

<span id="page-12-0"></span>Cieľovú zložku zadajte takú, aby sa program nainštaloval na to isté miesto na disku súborového servera.

BDE (Borland Database Engine) je možné inštalovať na sieťový server aj na sieťové stanice (voľba nebude mať pravdepodobne vplyv na chod programu).

5. Inštaláciu opakujte z každej stanice zvlášť, rovnakým postupom.

### **Inštalácia sieťovej verzie v sieti Novell**

Postup je analogický ako pre sieť Windows. Len je nutné zmeniť mená cieľových adresárov tak, aby ich dĺžka nepresiahla osem znakov (podľa MS-DOS konvencie).

### **Spustenie programu**

Program Mzdy a personalistika sa automaticky nainštaluje do ponuky **Programy** a ak budete súhlasiť, inštalátor umiestni zástupcu na pracovnú plochu. Pri prvom spustení postupujte napr. nasledovne:

- 1. Kliknite na tlačítko **Štart** v hlavnom paneli Windows.
- 2. Vyberte ponuku **Programy** a v nej vyhľadajte Mzdy a personalistika.
- 3. Kliknite na ikonu Mzdy a personalistika.

Ak je nadefinovaných viac užívateľov (viď. prístupové práva) príp. ak má jediný užívateľ programu - SPRAVCA - nadefinované heslo, po spustení programu sa zobrazí prihlasovací dialóg s prihlasovacím menom a heslom.

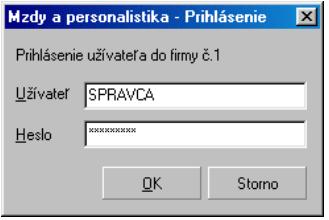

### **Ukončenie chodu programu**

Chod programu ukončíte jedným z dole uvedených postupov:

- Kliknite na tlačítko na zatváranie okien  $\mathbb{X}$  v pravom hornom rohu, alebo
- vyberte **Koniec** z hlavnej ponuky **FIRMA** alebo kliknite na tlačítko **Koniec** v paneli nástrojov,

alebo

• stlačte klávesy **Alt + F4**.

### <span id="page-13-0"></span>**Vypnutie počítača**

Zachovávajte nasledujúci postup:

- 1. Ukončite chod všetkých aplikácií.
- 2. Kliknite na **Štart** a z ponuky vyberte položku **Vypnúť**.
- 3. Kliknite na tlačítko **Áno**.

#### **Upozornenie:**

Dbajte na dodržiavanie uvedeného postupu pri vypínaní počítača. Náhle vypnutie počítača počas chodu aplikácií môže viesť k poškodeniu dát.

### **Odinštalovanie programu**

Ak sa vyskytne požiadavka na odinštalovanie programu, nestačí samotné zmazanie jeho súčastí z pevného disku. Použite službu **Pridať alebo ubrať programy**. Postup je nasledujúci:

- 1. Kliknite na tlačítko **Štart** a vyberte položku **Nastavenie** - **Ovládacie panely...**.
- 2. Dvakrát kliknite na ikonu služby **Pridať alebo ubrať programy**.
- 3. V zozname nájdite meno požadovanej aplikácie.
- 4. Kliknite na tlačítko **Pridať či odobrať...**
- 5. Ďalej sa riaďte pokynmi odinštalačného programu.
- 6. Po skončení odinštalácie vymažte zložku, v ktorej sa aplikácia nachádzala.

#### **Upozornenie:**

Odinštalácia programu nezmaže dáta ani užívateľské predlohy tlačových zostáv. Je nutné ich zmazať samostatne (viď bod 6. vyššie). Dáta ponechá nedotknuté aj nová inštalácia do tej istej zložky. Pri inštalácii novej verzie dôjde len k ich reštrukturalizácii.

# **Základné pravidlá obsluhy**

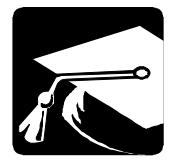

<span id="page-14-1"></span><span id="page-14-0"></span>V tejto kapitole uvádzame súhrnný prehľad komponentov programu, ich využitie a popis ovládania. Výhodou pre skúseného užívateľa je znalosť obsluhy MS Windows aplikácií. Program v hrubých rysoch zachováva ich spôsob obsluhy pomocou ponúk a tlačítok. Naviac sú použité najmodernejšie prvky užívateľského rozhrania, aké poskytuje Windows 9x/NT/2000 a zachované niektoré vžité kombinácie funkčných a skratkových kláves. Program je samozrejme možné v plnej miere ovládať myšou.

### <span id="page-14-2"></span>**Nápovedný systém**

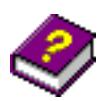

Nápovedný systém bol navrhnutý ako kontextový sprievodca. Ku každému oknu existuje najmenej jedna stránka nápovedy s odkazmi na súvisiace témy. Vyvoláva sa stlačením obvyklej klávesy **F1** kedykoľvek je to potrebné.

Voľbou položky **Témy** z ponuky **Pomoc** sa nápoveda otvorí na karte Obsah. Listovanie nápovedou a hľadanie v nej prebieha podľa obvyklých pravidiel. Ďalšou možnosťou ako otvoriť nápovedu je priame spustenie súboru s nápovedou napr. tak, že dvakrát kliknete na jeho ikonu.

Obsah

Na jednoduchšie listovanie dlhými prehľadovými témami je v nástrojovej lište okna nápovedy k dispozícii tlačítko **Obsah**. Kliknutím naň otvoríte tzv. prehľadové témy, v ktorých si už vyberiete požadovanú pasáž. Kombináciou kláves **Ctrl+F1** spustíte elektronický manuál vo formáte PDF. (Len v prípade že dodávka vášho softvéru je na CD).

### **Vstupný formulár**

Vstupným formulárom nazývame dialógové okno slúžiace na zadávanie dát. Vo vstupných formulároch sa stretávate s niekoľkými pre MS Windows typickými prvkami ako sú tlačítka, editačné pole, zoznamy, tabuľky, a pod. Ich obsluha je v celku zrejmá. Pretože predpokladáme ako častejší spôsob ovládania použitie klávesnice, zameriame sa viac na ňu.

#### **Akcelerátory**

Sú to špeciálne kombinácie kláves, ktoré uľahčujú ovládanie programov z klávesnice (nazývajú sa niekedy tiež skratkové klávesy "horúce klávesy"). Ich existenciu signalizujú podčiarknuté znaky v textoch označujúcich komponenty, položky ponúk a pod. Používajú sa v spojení s klávesou **Alt** (vľavo). Napr. Tlačítko **OK** "stlačíte" kombináciu kláves **Ľavé Alt + O**.

Druhým prípadom sú špeciálne kódy (väčšinou funkčné klávesy) popísané pri spodnom okraji vstupných formulárov. Ich platnosť je obmedzená iba na daný vstupný formulár.

#### **Editačné pole**

Editačné pole (skrátene **pole**) je základným elementom pre vstup dát. Má podobu okienka, do ktorého sa zapisuje textový alebo číselný údaj. Býva zahrnuté vo väčšine zo vstupných formulárov na zadávanie dát. Pri zápisoch a opravách v editačných poliach je možné používať všetky blokové operácie obvyklé vo Windows.

Pre jednoduchú orientáciu sú editačné polia označené textom, ktorým sa na ne odkazujeme aj v tomto manuáli. Napr.: Do editačného poľa **Firma** zapíšte meno firmy.

Na premiestňovanie medzi editačnými poliami slúži klávesa **Tab** (resp. kombinácia kláves **Shift+Tab** pre opačný smer). Kto je zvyknutý používať na tento účel klávesu **Enter**, klikne v **Nastavení** na voľbu **Enter je takmer Tab**. Viď Nastavenie strana 28.

<span id="page-15-0"></span>Pre urýchlenie prechodu rozsiahlymi vstupnými formulármi je v označení niektorých editačných polí použitý akcelerátor. Jeho uplatnením preskočíte priamo do označeného editačného poľa.

#### **Zaškrtávacie políčko**

Je malé štvorcové okienko predstavujúce zapnutie alebo vypnutie určitej voľby. Zaškrtnutie resp. zrušenie zaškrtnutia sa uskutoční stlačením medzerníka alebo akcelerátora, alebo kliknutím myšou.

#### **Rozbaľovací zoznam**

Je editačné pole s možnosťou dosadenia preddefinovaných hodnôt z pridruženého zoznamu. Možnosť rozbalenia je signalizovaná tlačítkom so šípkou po pravej strane.

#### **Postup práce s rozbaľovacím zoznamom:**

- 1. Kliknite na rozbaľovací zoznam alebo stlačte klávesu **F4**.
- 2. Nalistujte pomocou kurzorových kláves v rozbalenom zozname požadovaný údaj.
- 3. Stlačte klávesu **Enter** na dosadenie zvoleného údaja.

### **Tabuľka**

V podobe tabuliek sa zobrazujú dáta z databázových tabuliek. Tabuľky slúžia na editáciu (úpravy) dát alebo na výber preddefinovaných údajov (nazývajú sa tiež výberové zoznamy alebo číselníky). Tabuľky sú tvorené riadkami a stĺpcami. Miesto, kde sa pretína riadok a stĺpec tabuľky sa nazýva bunka. Na listovanie medzi riadkami sa používajú kurzorové klávesy.

Listovanie medzi stĺpcami kurzorovými klávesami a klávesou **Tab** je možné len v práve editovanom riadku.

Pri ľavom okraji je zvláštny stĺpec s indikáciou režimu práce s tabuľkou. Rozlišuje štyri základné stavy:

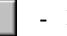

- Bežný riadok.

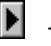

- Aktívny riadok - je na ňom kurzor a celý riadok (minimálne jedna bunka) je vyznačený.

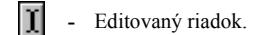

<span id="page-16-0"></span>- Nový riadok (práve pridaný alebo vložený).

#### **Prepínanie medzi režimami práce s tabuľkou**

1. Stlačte klávesu **Enter** na údaji, ktorý chcete editovať. Objaví sa textový kurzor. **Prepnutie z listovania do** 

- 2. Zapíšte alebo opravte požadovaný text. **editácie a späť**
	- 3. Pre uloženie zmien kliknite na tlačítko **Uložiť**, ak je tabuľka zobrazovaná v dialógovom okne alebo na tlačítko **Uložiť zmeny**, ak je tabuľka zobrazená v hlavnom okne programu, príp. stlačením príslušného akcelerátora.

**Prepnutie z listovania do pridávania a späť**

- 1. Stlačte klávesu **Ins** na vloženie nového riadku v mieste kurzora.
	- 2. Zapíšte alebo opravte požadovaný text.
	- 3. Pre uloženie zmien kliknite tlačítko **Uložiť**, ak je tabuľka zobrazovaná v dialógovom okne alebo na tlačítko **Uložiť zmeny**, ak je tabuľka zobrazená v hlavnom okne programu, príp. stlačením príslušného akcelerátora.
	- 4. Stlačte niektorú kurzorovú klávesu na návrat do režimu listovania.

### **Databázový navigátor**

Databázový navigátor slúži k pohodlnému ovládaniu tabuliek myšou. Ak je vo vstupnom formulári viac tabuliek, spolupracuje databázový navigátor s práve vybranou tabuľkou.

#### **Prehľad tlačítok databázového navigátora:**

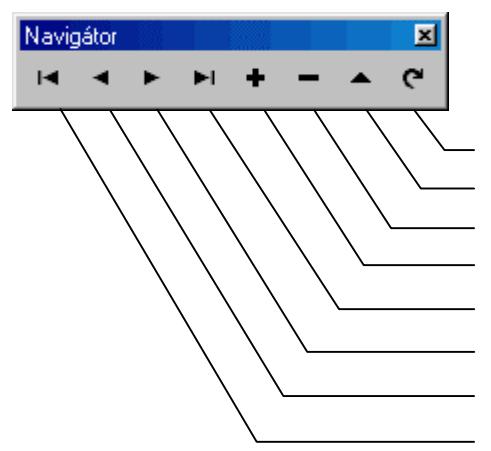

Nové načítanie obsahu tabuľky Editácia (úpravy) riadku

- Ubranie (zmazanie) riadku z tabuľky
- Pridanie riadku do tabuľky
- Skok na posledný riadok tabuľky
- Skok na nasledujúci riadok tabuľky
- Skok na predchádzajúci riadok tabuľky
- Skok na prvý riadok tabuľky

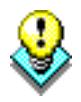

#### <span id="page-17-0"></span>**TIP**:

Ak pohybujete kurzorom myši nad tlačítkami databázového navigátora, objaví sa krátke vysvetlenie ich významu.

### **Zoznam (číselník)**

Zoznam (tiež nazývaný číselník) je tabuľka s údajmi, ktoré je možné dosadzovať do editačných polí a buniek počas zadávania dát. Zoznamy je výhodné naplniť na začiatku práce s programom. Kedykoľvek je možné doplniť zoznam o údaj práve potrebný počas vypĺňania niektorého vstupného formulára.

#### <span id="page-17-1"></span>**Obsluha zoznamu**

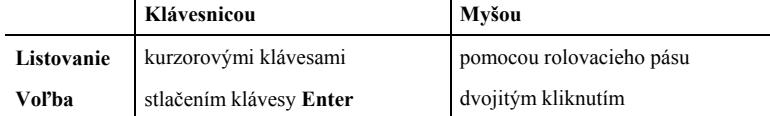

### **Vyvolanie zoznamu počas editácie**

<span id="page-17-2"></span>Počas editácie vstupného formulára je na vyplnenie niektorých polí možné využ+iť preddefinované zoznamy. Tam, kde to program umožňuje, nájdete nasledujúce tlačítka:

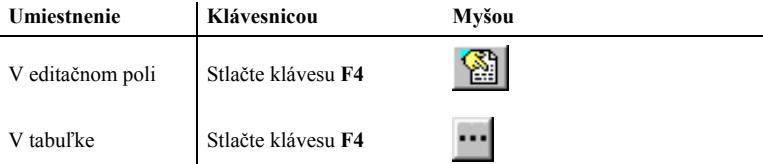

K premiestneniu vybraného údaja zo zoznamu do editačného poľa alebo tabuľky dôjde po stlačení klávesy **Enter** alebo kliknutí na tlačítko **OK**.

### **Kartotéka**

Prvok grafického rozhrania Windows, ktorý svojim vzhľadom pripomína kartotéku sme pre potreby tohto manuálu nazvali tak isto. Obsahuje karty alebo stránky, ktorých existenciu pripomína záložka s menom. Listovanie kartami je z klávesnice možné pomocou kombinácie kláves **Ctrl+Tab** resp. **Ctrl+Shift+Tab**. Myšou je možné odkryť požadovanú kartu kliknutím na jej záložku.

### **Dialógové okno**

Je tiež skrátene nazývané dialóg a je zmenšenou podobou vstupného formulára. Zobrazuje sa vtedy, ak je potrebné odsúhlasiť niektorú akciu alebo zadať doplňujúce informácie. Na výber dát z číselníkov sa obvykle tiež otvára dialógové okno.

### <span id="page-18-0"></span>**Agenda**

Pod agendou rozumieme tabuľku, alebo vstupný formulár a zoznam operácií, ktoré je možné vykonávať nad tabuľkou alebo formulárom. Operácie je možné aktivovať vždy niekoľkými spôsobmi:

- zvolením operácie v ponuke **Agenda**
- zvolením operácie v ponuke zobrazenej po stlačení pravého tlačítka myši
- zvolením príslušného akcelerátora t.j. horúcej klávesy
- <span id="page-18-1"></span>• kliknutím na tlačítko databázového navigátora alebo na tlačítko v paneli nástrojov Editácia.

Najčastejšie používané operácie vykonávané nad agendou sú:

- zatvorenie agendy (akcelerátor je **Ctrl+F4**)
- uloženie editovaných zmien (akcelerátor je **Ctrl+S**)
- zrušenie editovaných zmien (akcelerátor je **Esc** ak agenda zobrazuje tabuľku, ale nie vstupný formulár)
- pridanie záznamu (akcelerátor je **Ins**)
- oprava záznamu (akcelerátor je **Enter**)
- vymazanie záznamu (akcelerátor je **Ctrl+Del**)

#### **TIP:**

Všetky funkcie ktoré program v danom okamihu poskytuje sú prístupné cez ponuku **Agenda**, alebo cez panel nástrojov.

### **Hľadanie**

Funkcia **Hľadanie** uľahčí orientáciu vo veľkých tabuľkách. Vyvoláte ju klávesou **Ctrl+F** alebo v ponuke **Agenda**. Prehľadávať je možné všetky dostupné stĺpce tabuľky alebo tabuliek podradených. Kliknutím na tlačítko **Nájdi** sa spustí hľadanie od začiatku tabuľky, ak chcete hľadať ďalších zamestnancov podľa nastaveného kritéria kliknite na tlačítko **Nájdi ďalší**. Funkcia **Hľadanie** je k dispozícii v každom z modulov programu postupom:

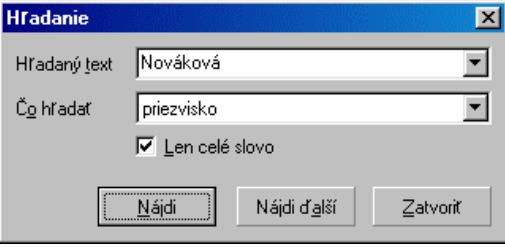

- <span id="page-19-0"></span>1. Kliknite na tlačítko
- 2. Do editačného poľa rozbaľovacieho zoznamu **Hľadaný text** zapíšte hľadaný text alebo vyberte niektorý z už použitých.
- 3. Z rozbaľovacieho zoznamu **Čo prehľadávať** vyberte stĺpec, ktorý má byť prehľadávaný.
- 4. Zaškrtnite voľbu **Len celé slovo** pokiaľ text zadaný na hľadanie má byť celé slovo (nie len časť slova).
- 5. Kliknite na tlačítko **OK** na zahájenie hľadania.
- 6. Kliknite na tlačítko **Nájdi ďalší**, alebo stlačte klávesu **Alt+A**, ak nie ste spokojný s nájdeným zápisom a ak si prajete pokračovať v hľadaní.

### **Rýchle (inkrementálne) hľadanie**

Funkcia **Rýchle hľadanie** slúži na vyhľadávanie v zozname, prípadne v tabuľke, ktorej obsahom je zoznam ako napr.: v personalistike zoznam zamestnancov, v mzde zamestnanca zoznam mzdových položiek atď. Vyhľadávanie prebieha podľa vami zadaných kritérií.

#### <span id="page-19-1"></span>**Príklad vyhľadávania v Personalistike v zozname zamestnancov:**

**a) podľa osobného čísla: (Shift+Ctrl+C) -** Pri vyhľadávaní zamestnanca podľa osobného čísla zadajte prvé číslo hľadaného zamestnanca. Program automaticky vyhľadá a ukazovateľ sa nastaví na zamestnancovi, ktorého číslo sa zhoduje s prvým zadaným číslom. Ak je hľadaný zamestnanec s dvoj a viacciferným číslom, je potrebné pokračovať v zadávaní čísel, resp. znakov.

**b) podľa priezviska a mena: (Shift+Ctrl+N) -** Pri vyhľadávaní zamestnanca podľa priezviska je potrebné aby ste zadali prvé písmeno resp. znak hľadaného priezviska. Program automaticky vyhľadá podľa zadaného znaku v zozname zamestnancov. Ak je v zozname viac zamestnancov, ktorých priezvisko sa začína na zadaný znak, program vyhľadá prvého z nich. Preto, je potrebné pokračovať v zadávaní znakov, kým nie je nájdený hľadaný zamestnanec, alebo pokiaľ je možné zadávať ďalšie znaky (kým sa zhoduje vyhľadávaný reťazec s priezviskom resp. časťou priezviska zamestnanca).

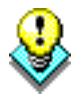

### **Výstupy**

Každý z modulov programu má svoje výstupné zostavy. Organizácia výstupov je ale vo všetkých rovnaká. Kliknutím na tlačítko **Výstupy** otvoríte dialógové okno **Výstupy,** kde zadáte počiatočné údaje.

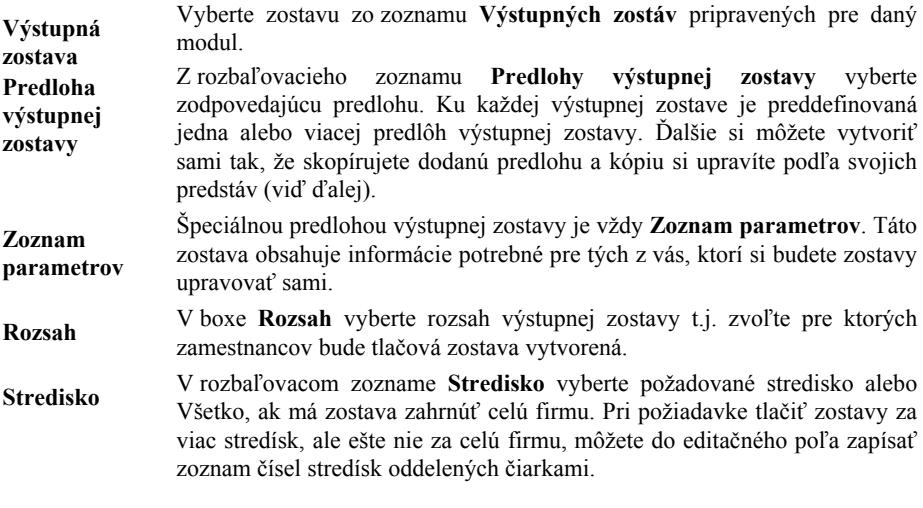

#### **Tlač výstupných zostáv**

Ak máte zvolenú výstupnú zostavu, predlohu výstupnej zostavy a zadané údaje o rozsahu, prípadne počet kópií, kliknite na tlačítko **Tlač** na zahájenie tlače.

Doplňte ďalšie požadované údaje ako filter záznamov, rozsah, časť zostavy a pod. prípadne skontrolujte a upravte vypočítané dáta vo vstupnom formulári príslušnom zodpovedajúcej zostave.

#### **Prehliadanie výstupných zostáv**

#### Ukážka

Tlač

Výstupnú zostavu si môžete ešte pred tlačou prezrieť na obrazovke monitora. Pre aktiváciu tejto funkcie kliknite na tlačítko **Ukážka**. Z ukážky je možné zostavu priamo vytlačiť. Obsluha prehliadača výstupných zostáv je podrobne popísaná v nápovede, dostupnej po stlačení klávesy **F1**.

#### **Úpravy výstupných zostáv**

- 1. Výstupné zostavy vychádzajú z tzv. predlôh. Úprava predlôh výstupných zostáv je dostupná iba pre užívateľské kópie predlôh. Postup:
- 2. Nájdite zostavu, ktorú si prajete editovať.

Skopírovať

- 3. Vytvorte kópiu predlohy kliknutím na tlačítko **Skopírovať**. Kópia predlohy má na rozdiel od originálu označenie začínajúce písmenom (A, B,.).
- 4. Nastavte sa na vytvorenú kópiu predlohy v rozbaľovacom zozname **Predlohy výstupných zostáv**.
- 5. Kliknite na tlačítko **Editovať**.

Editovať

#### <span id="page-21-0"></span>**Poznámka:**

Postupy pri editácii predlôh tlačových zostáv editorom Sinea (je súčasťou dodávky a automaticky sa spúšťa pri zahájení editácie) sú podrobne popísané v nápovednom systéme dostupnom po stlačení klávesy **F1**.

#### **Odstránenie predlohy výstupnej zostavy**

Zmazať môžete iba užívateľom vytvorenú kópiu predlohy výstupnej zostavy. Postup:

- 1. Nájdite požadovanú predlohu výstupnej zostavy v rozbaľovacom zozname **Predloha výstupnej zostavy**.
- 2. Kliknite na tlačítko **Zmazať**.

#### **Editor výstupných zostáv**

S programom dodávané predlohy výstupných zostáv sú navrhnuté tak, aby pokryli požiadavky väčšiny užívateľov. Uspokojovanie ďalších požiadaviek, ako napr. iné písmo, usporiadanie zostavy, eventuálne iné dáta v zostave a pod., je z väčšej časti ponechané vašej tvorivej iniciatíve. Tu nájdete stručný popis práce s dodávaným editorom zostáv, pomocou ktorého môžete zmienené požiadavky uspokojiť. Zameriame sa len na najtypickejšie úkony. Podrobnejšie informácie nájdete v nápovede.

#### Editovať

Kliknutím na tlačítko **Editovať** a následným prípadným doplnením požadovaných údajov spustíte editor tlačových zostáv. Ako bolo uvedené hore, editovať môžete iba kópie predlôh. To ponecháva možnosť kedykoľvek sa vrátiť k pôvodnej podobe zostavy.

Okno editora zostáv obsahuje pracovnú plochu, kde sú časti zostavy a prvky zostavy. Pri hornom okraji je nástrojová lišta s kartami prvkov zostavy, tlačítka a ďalšími obslužnými nástrojmi.

#### **Časti zostavy**

Každá zostava má tieto základné časti:

- **Začiatok zostavy** sa tlačí len raz na začiatku zostavy. Tu býva umiestnený titul zostavy, dátum tlače a pod. **Začiatok zostavy**
- **Hlava stránky** sa tlačí na začiatku každej stránky. Tu býva napr. číslo stránky, záhlavie tabuliek s nadpismi stĺpcov a pod. **Hlava stránky**
- **Telo zostavy** sa opakuje pre každý záznam. Do tela zostavy sa umiestňujú položky zostavy. Telo zostavy sa ďalej môže deliť na skupiny. **Telo zostavy**
- **Päta stránky** sa tlačí na konci každej stránky. Sem je vhodné umiestniť medzisúčty, zakončenie tabuľky na stránke a pod. **Päta stránky**

#### **Koniec zostavy** sa tlačí len raz pod posledným telom zostavy. Sem sa umiestňujú súčty za celú zostavu, zakončenie zostavy a pod. **Koniec zostavy**

Na pracovnej ploche editora sú časti zostavy oddelené tučnou čiarou s popisom. Potiahnutím myšou sa dá meniť výška časti. Ak dvakrát kliknete na rozhranie časti zostavy, otvorí sa dialóg, kde výšku všetkých častí môžete upresniť.

#### **Prvky zostavy**

V predlohe tlačovej zostavy sa pracuje so šiestimi typmi prvkov:

- **Položkami** sa myslia položky dátových tabuliek. K dispozícii sú jedine položky tej dátovej tabuľky, ktorú zostave pridelil program. **Položky**
- Ide o **popisy** položiek. Opäť sú dodané programom. Používajú sa obvykle ako nadpisy stĺpcov zostavy. **Popisy**
- **Parametre** sú opäť dáta dodané programom. Využívajú sa na doplnenie zostavy o údaje, ktoré nie sú v položkách. Parametre sú číslované. Na prehľad, čo ktorý parameter obsahuje za údaj slúži zostava **99 Prehľad parametrov**. **Parametre**
- **Premenné** dodáva generátor tlačových zostáv. Ide o číslo riadku, číslo strany, počet strán, dátum tlače a čas tlače. **Premenné**
- **Funkcie** sú výpočtové výrazy, ktoré sa vyhodnocujú počas tlače zostavy. Nemajú argumenty, ale môžu spracovávať údaje zo všetkých hore uvedených prvkov a funkčné hodnoty skôr vyčíslených funkcií. **Funkcie**
- **Grafické prvky** sa používajú k dotvoreniu vzhľadu zostavy čiarami, rámčekmi, obrázkami a pod. Niekedy ako rámček alebo podčiarknutie postačí doplnenie čiar k hore uvedenému prvku. **Grafické prvky**

#### **Úprava prvku**

Na obsluhu editora zostáv sa najviac využíva myš. Kliknutím na prvok v zostave sa tento aktivuje a je možné s ním pohybovať v rámci príslušnej časti zostavy, uchopením za rohové alebo stranové úchytky je možné meniť veľkosť prvku. Ďalšie nástroje na zmeny atribútov prvku (ako umiestnenie, rozmery, písmo, zarovnanie, …) nájdete na nástrojovej lište alebo ak na prvok dvakrát kliknete ľavým tlačítkom myši.

Zároveň môžete pracovať aj so skupinou prvkov. Ak podržíte stlačenú klávesu **Shift**, potom každý prvok, na ktorý kliknete sa pridá do skupiny. Skupinu prvkov môžete tiež vytvoriť, pokiaľ pri súčasne stlačenej klávese **Shift** a ľavého tlačítka myši požadované prvky zarámujete. V skupine potom môžete meniť napr. písmo, rozmery alebo umiestnenie pre všetky prvky.

Každý prvok môžete odstrániť stlačením klávesy **Delete**. **Odstránenie** 

#### **Vloženie prvku prvku**

Najčastejšou požiadavkou je vloženie parametra, ktorú program zostave poskytuje, ale zostava ju z rôznych dôvodov neobsahuje. Typickým príkladom je požiadavka, aby sa druhý riadok z názvu firmy objavil v adrese dodávateľa v zostave vydanej faktúry. **Príklad vloženia parametra** 

#### **Postup:**

- 1. Najprv nahliadnutím do zostavy **99 Prehľad parametrov** zistite číslo vkladaného parametra.
- 2. Spustite editáciu kópie faktúry a pre vkladaný údaj vytvorte požadovaný priestor (odsunutím existujúcich prvkov).
- 3. V nástrojovej lište kliknite na kartu **Parametre**. Nalistujte parameter požadovaného čísla a kliknite naň.
- 4. Kliknutím do požadovaného miesta zostavy umiestnite zvolený parameter. Pokiaľ je plocha časti zostavy celkom zaplnená, kliknite na ľubovoľné voľné miesto a posunutím prvok umiestnite.
- 5. Upravte rozmery, písmo a ostatné atribúty prvku.
- 6. Upravenú predlohu vyskúšajte a uložte (viď príslušné tlačítka na nástrojovej lište).

Do zostavy je možné vložiť obrázok (napr. logo firmy) typu BMP (Windows Bitmap) alebo typu WMF (Windows Metafile). Ten je potrebné si vopred pripraviť pomocou niektorého grafického editora a vložiť do zložky **Predlohy**, k predlohám tlačových zostáv. Ak ste inštalovali program štandardným postupom, tak má cesta k tejto zložke tvar: **Príklad vloženia loga** 

#### **C:\Program Files\Mrp\Mzdy a personalistika (Sk)\Predlohy**

Ak je obrázok skopírovaný do zložky s predlohami tlačových zostáv, môžete pristúpiť k jeho vloženiu do predlohy. Príkladom bude požiadavka umiestniť logo firmy do faktúry do priestoru adresy dodávateľa. Postup:

- 1. Spustite editáciu kópie faktúry a pre vkladaný údaj vytvorte požadovaný priestor (odsunutím existujúcich prvkov, prípadne ich odstránením).
- 2. V nástrojovej lište kliknite na kartu **Grafické prvky** a na tlačítko **Obrázok**.
- 3. Kliknutím na požadované miesta zostavy umiestnite zvolený prvok. Ak je plocha časti zostavy celkom zaplnená, kliknite na ľubovoľné voľné miesto a posunutím prvok umiestnite.
- 4. Na nástrojovej lište sa objavil rozbaľovací zoznam obsahujúci všetky dostupné obrázky. Vyberte požadovaný.
- 5. Zaškrtnutím voľby **Podľa okna** prípadne **Zachovať pomer strán** nastavte prispôsobenie. Upravte rozmery.
- 6. Predlohu vyskúšajte a uložte (viď príslušné tlačítka na nástrojovej lište).

Úpravu alebo definovanie užívateľských funkcií odporúčame programátorovi alebo znalému užívateľovi. Informácie o pravidlách pre umiestňovanie funkcií v zostave a poradie vyčíslovania nájdete v nápovede. Tu si na príklade ukážeme ako využiť užívateľskú funkciu na výpočet priemernej mzdy vo výstupnej zostave **"Výplatnica"**. **Príklad vloženia funkcie** 

#### **Postup:**

- 1. Spustite editáciu kópie výplatnice.
- 2. V nástrojovej lište kliknite na kartu **Funkcie** a na tlačítko **Pridaj**.
- 3. V dialógu **Nastavenie parametrov** funkcie zadajte názov funkcie (napr.: **PriemMzda**).
- 4. Vypočítaný výraz je vlastné telo funkcie a v tomto prípade má jednoduchý tvar **#POLOZKA**. Kliknutím na tlačítko s tromi bodkami môžete skonštruovať **výpočtový** výraz krok za krokom pomocou dialógu.
- 5. Z ponuky **Ďalšie spracovanie** vyberte **Priemer**.
- 6. Hotovú funkciu uložte kliknutím na **Koniec**. Funkcia sa objaví v nástrojovej lište. Funkciu umiestnite do časti **Koniec zostavy**.

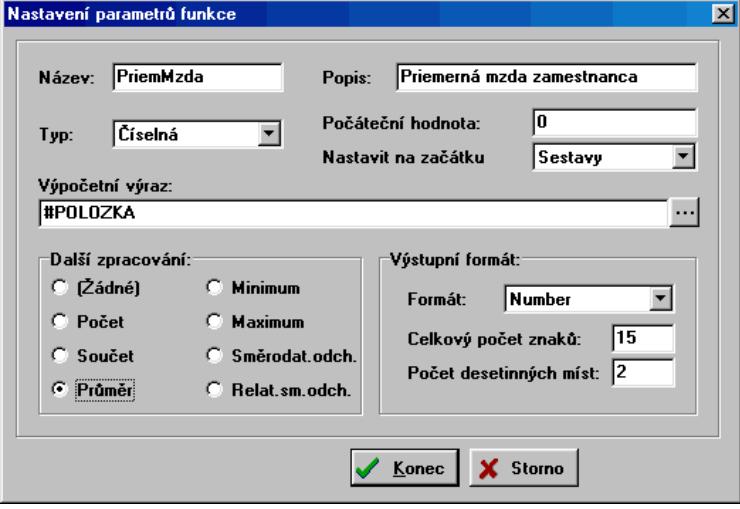

## **Nastavenie**

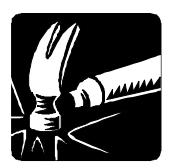

<span id="page-25-1"></span><span id="page-25-0"></span>Táto kapitola hovorí o nastavení parametrov potrebných pre správny chod programu Mzdy a personalistika. Nastavenie potrebných údajov a parametrov je výhodné urobiť na začiatku práce s programom.

#### **Upozornenie:**

V multiverzii programu sa nastavenie týka samostatne každej jednotlivej definovanej firmy.

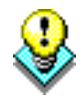

Kliknite na tlačítko **Nastavenie** v hlavnom paneli agend, alebo potvrďte **Nastavenie** v panely nástrojov.

### **Identifikácia firmy**

Karta identifikácie slúži na kompletné zadanie údajov firmy. Vyplňte vstupný formulár identifikačných údajov firmy. Obsah editačných polí je zrejmý z textov. Zapísané údaje sa budú používať pri tlačových zostavách v záhlaví zostáv a podobne.

Ďalej nasleduje definícia bankových účtov. Kliknutím na tlačítko otvoríte nové okno **Bankové účty firmy**, kde máte možnosť definovať viac účtov firmy, pomocou editačných tlačidiel. V prípade, že nadefinujete viac účtov a v karte **Program** zaškrtnete možnosť výberu pri tlači zostáv, program vám ponúkne výber z nadefinovaných účtov. Účet, ktorý vyberiete a potvrdíte tlačítkom OK je preddefinovaný účet. V prípade, že do tlačových zostáv chcete stále používať tento preddefinovaný účet, políčko "výber bankového účtu pred tlačou" musí zostať nezaškrtnuté.

Posledná časť ponúka možnosť nadefinovať identifikačné údaje ako sú účet **Daňový úrad d z ostemá** cást ponuka možnost nad<br>**a** symboly platby pre odvody dane.

<span id="page-26-0"></span>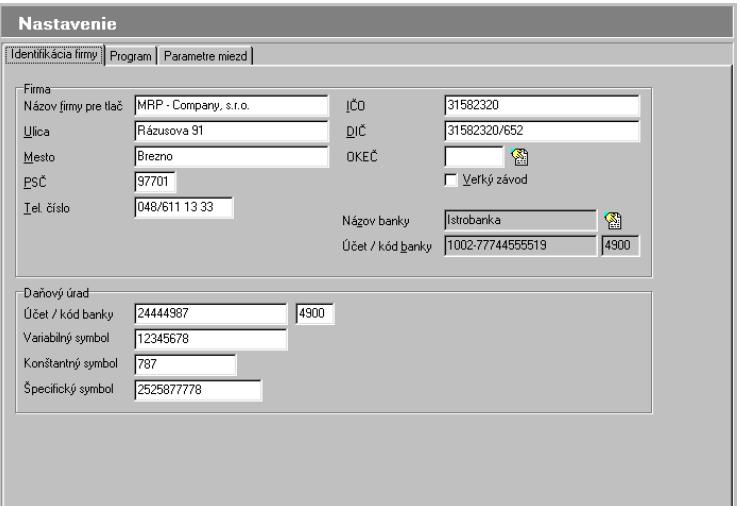

### **Program**

Nalistujte kartu **Program** pomocou kombinácie kláves **Ctrl+Tab** alebo kliknite myšou na záložku **Program**, ktorá ponúka nasledovné nastavenie:

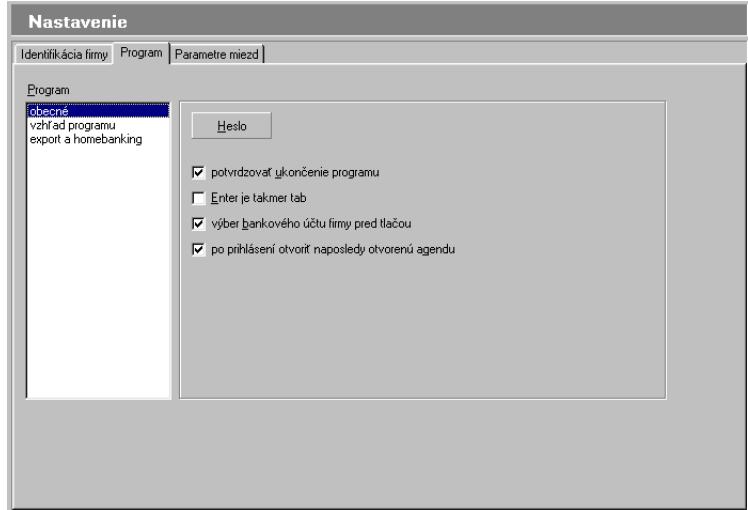

#### **Obecné**

#### **- Heslo**

Heslo zadajte, ak si prajete zabrániť spusteniu programu nepovolaným osobám. Na zmenu hesla najprv zadajte staré heslo, potom nové heslo. Ak zadáte ako nové heslo prázdny reťazec znakov, ochranu heslom odstránite. Heslo, ktoré ste práve nastavili, platí pre práve prihláseného užívateľa. Meno práve prihláseného užívateľa je zobrazené v stavovom riadku aplikácie.

#### **Upozornenie**

Zadaním hesla chránite iba vstup do programu. Údaje sa nešifrujú.

Nasledujúce voľby potvrdíte, prípadne označenie zrušíte pomocou zaškrtávacích políčok.

#### **Ovládanie**

Ak zaškrtnete položku **Potvrdzovať ukončenie programu**, program si pred ukončením vyžiada potvrdenie. Môžete tým zabrániť nechcenému opusteniu programu.

Zaškrtnutím okienka **Enter je takmer Tab** zaistíte priradenie funkcie tabulátorov pri preskakovaní medzi položkami aj klávese **Enter**. Tým získa vyšší komfort obsluhy ten, kto nie je zvyknutý používať tabulátor na premiestňovanie od údaja k údaju. Taktiež pri dokončení editácie položky v editačnom okne stlačením klávesy **Enter** preskočí kurzor automaticky na ďalšiu položku. Kombinácia **Shift+Enter** je potom to isté ako **Shift+Tab**, teda prechod na predchádzajúcu položku.

- výber bankového účtu firmy pred tlačou
- po prihlásení otvoriť naposledy otvorenú agendu

### **Vzhľad programu**

Nastavíte vzhľad programu - stavový riadok, panel hlavných agend, panel nástrojov, navigátor, rôzne druhy triedenia a filtrovania, ktoré sa vám budú zobrazovať v hornej a ľavej časti obrazovky ako farebné tlačítka.

#### **Odporúčanie:**

Ak vaša grafická karta podporuje max.rozlíšenie 640x480 pixelov odporúčame vypnúť všetky panely agend a nástrojov, čím dosiahnete zväčšenie pracovnej plochy okna aplikácie.

#### **Export a homebanking**

Tu nastavíte názvy súborov a cestu pre exportovanie dát do jednoduchého a podvojného účtovníctva a tiež homebanking. Pri zmene názvov súborov môžete dosadiť implicitné názvy kliknutím na tlačítko **Nastaviť preddefinované**.

**Potvrdzovať ukončenie programu Enter je takmer Tab** 

### <span id="page-28-0"></span>**Parametre miezd**

Parametre miezd obsahujú dôležité údaje týkajúce sa spracovania miezd ako sú odpočítateľné položky, minimálna mzda, koeficienty pre prácu nadčas atď. Platnosť týchto parametrov je vymedzená obdobím, ktoré je zobrazené v editačných poliach **Platnosť parametrov od** a **Platnosť parametrov do**.

Zoznam období platnosti parametrov miezd sa zobrazí v dialógovom okne **Obdobie platnosti parametrov mzdy** po zvolení v menu **Agenda** a výbere príkazu **Úprava obdobia**.

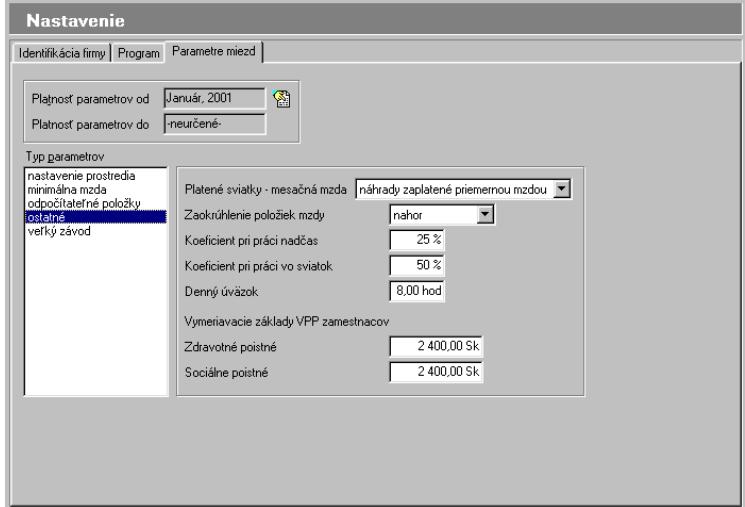

V záložke **Parametre miezd** sú nadefinované nasledovné typy parametrov:

#### **Nastavenie prostredia:**

- vystavovať mzdu zamestnancom v stave

Ak túto voľbu zaškrtnete, program automaticky kontroluje či zamestnanec je v danom období v pracovnom pomere so zamestnávateľom, alebo nie. V prípade, že chcete vykonávať operácie ako napr. vystavovať mzdu zamestnancovi, alebo vypočítať jeho dovolenkový priemer a tento zamestnanec nie je zamestnaný k aktuálnemu výplatnému obdobiu, program vám neumožní dané operácie vykonávať. Upozorní vás, že zamestnanec nie je v aktuálnom období v evidencii. Ale, ak z určitých dôvodov chcete vykonávať operácie nad zamestnancom, ktorý už nie je k aktuálnemu obdobiu zamestnaný, program vám toto umožní práve **zrušením** resp. **odznačením** zaškrtávacieho políčka.

- vybrať spôsob výpočtu poistného org. pre ZPS/ZŤP zamestnancov

Zaškrtnutím tejto voľby spôsobu výpočtu poistného organizácie pre ZPS a ZŤP zamestnancov určíte spôsob, akým sa poistné organizácie vypočíta. To znamená, ak máte zamestnanca, prípadne zamestnancov, ktorí sú zdravotne postihnutí, zákon vám umožní uplatniť si znížené poistné organizácie za týchto zamestnancov. V prípade takéhoto zamestnanca vám program umožní vybrať spôsob výpočtu poistného organizácie, samozrejme pri zaškrtnutej voľbe v Nastavení. Ak toto zaškrtávacie políčko ostane neoznačené, program sám rozhodne, akým spôsobom bude vypočítané poistné organizácie pre zamestnancov ZPS/ZŤP. Výpočet poistného organizácie viď strana 55.

#### **Minimálna mzda:**

- nastavenie minimálnej mzdy podľa aktuálnych platných práv. predpisov
- zníženie pre plných invalidov a mladistvých do 16. rokov
- zníženie pre čiast. invalidov a mladistvých do 18. rokov
- max. čiastka zdaňovaná zvl. sadzbou pre dohody

#### **Odpočítateľné položky:**

- odpočet na zamestnanca (daňovníka) ročne
- odpočet na poberateľa čiastočného invalidného dôchodku
- odpočet na poberateľa plného invalidného dôchodcu
- odpočet na držiteľa preukazu ZŤP
- odpočet na manžela/manželku ročne
- odpočet na nezaopatrené dieťa ročne
- odpočet na zdravotne postihnuté dieťa ročne

#### **ostatné:**

- nastavenie náhrad za platené sviatky ( 3 spôsoby)
- zaokrúhlenie položiek mzdy
- koeficient pri práci nadčas
- koeficient pri práci vo sviatok
- denný úväzok

Vymeriavacie základy VPP zamestnancov

- zdravotné poistné
- sociálne poistné

#### **veľký závod:**

• Max. hodnota priemeru pre nemoc dávky

Rodinné prídavky – údaje sú len informatívne

- koeficient pre 1.príjmové pásmo
- koeficient pre 2. príjmové pásmo

Ak si legislatívne zmeny budú vyžadovať zmenu v nastavení niektorých parametrov, bude potrebné nadefinovať nové obdobie platnosti údajov. Vykonáte to nasledovne:

- 1. V menu potvrďte **Agenda** a vyberte **Úprava obdobia**. Zobrazí sa dialógové okno **Obdobie platnosti parametrov mzdy**.
- 2. Kliknite na tlačítko **Kopírovať** a zadajte nový začiatok platnosti obdobia parametrov a potvrďte.
- 3. Tlačítkom **OK** uzatvorte dialógové okno **Obdobie platnosti parametrov mzdy**.
- 4. Presvedčte sa, že v editačných poliach **Platnosť parametrov od** a **Platnosť parametrov do** sú zobrazené správne hodnoty.
- 5. Zmeňte nastavenie parametrov podľa legislatívnych zmien.

# **Firma**

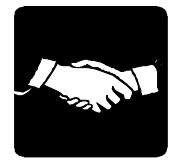

### <span id="page-31-1"></span><span id="page-31-0"></span>**Definícia a voľba firmy**

V menu vyberte **Firma** a potvrďte **Definícia a voľba firmy.** Otvorí sa okno **Zoznam firiem**, ktorý slúži na prepínanie medzi jednotlivými firmami multiverzie, na pridávanie a rušenie firiem. Pre každú novú firmu pridanú do zoznamu firiem je potrebné vyplniť horeuvedený vstupný formulár. Pri vstupe do zoznamu firiem je kurzor nastavený na práve otvorenú firmu, resp. na naposledy otvorenú firmu.

Ak ste užívateľom základnej verzie programu môžete pridať len jednu firmu.

Názov slúži len pre orientáciu v tomto zozname a v programe (názov otvorenej firmy je zobrazený v stavovom riadku).

Je možné nastaviť činnosť, ktorá bude nasledovať po štarte programu:

- automaticky otvárať firmu so zvoleným číslom (pre zvolenie firmy použite tlačítko **Otv.automat.**)
- otvárať naposledy otvorenú firmu
- zobraziť zoznam firiem.

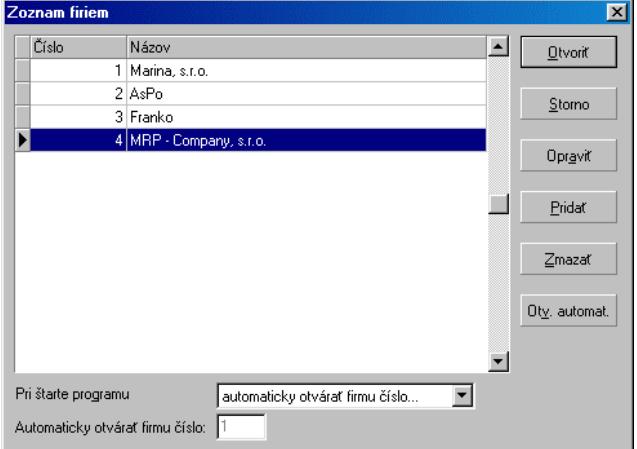

#### **Použitie multiverzie**

Spôsob použitia multiverzie na vedenie mzdovej agendy viacerým firmám je známy. Ďalším využitím je archivácia dát z minulých rokov a jednoduchý prístup k nim.

#### **Upozornenie:**

Neexistuje žiadna náväznosť medzi dátami jednotlivých firiem multiverzie.

### <span id="page-32-0"></span>**Údržba údajov**

#### **Oprava indexov**

Indexy sú špeciálne súbory, ktoré umožňujú priamy prístup k dátam. Ak dôjde k porušeniu indexov, systém spravidla hlási chyby konzistencie dát. K týmto stavom dochádza výnimočne po náhlom výpadku počítačového systému.

#### **Zálohovanie dát**

Program umožňuje zálohovať dáta v zhustenej forme. Táto forma je priestorovo aj časovo úspornejšia ako samotné kopírovanie. Postup:

1. Kliknite na tlačítko **Prechádzať** a vyberte diskovú jednotku (prípadne adresár), kam chcete zálohovať.

2. Kliknite na tlačítko **Zálohovať dáta**.

#### **Upozornenie:**

Zálohovanie by malo byť čo najčastejšie, najlepšie dennou činnosťou. Oplatí sa vytvoriť si časovú (napr. týždennú) postupnosť záloh a tú pravidelne obmieňať. (Tým sa myslí zálohovať každý deň v týždni na inú disketu alebo sadu diskiet.) Zaistí sa tým možnosť návratu ku stavom aj niekoľko dní dozadu.

#### **Obnova údajov zo zálohy**

Obnova dát je opakom zálohovania a znamená presun dát zo záložnej kópie. Postup:

1. Nastavte aktuálnu firmu, ktorú budete obnovovať (platí pre multiverziu), pretože program neuchováva informáciu o tom, ktorá z firiem multiverzie bola odzálohovaná.

#### 2. Kliknite na tlačítko **Prechádzať** a vyberte diskovú jednotku prípadne zložku (adresár), odkiaľ budete dáta obnovovať.

3. Kliknite na tlačítko **Obnoviť dáta**.

#### **Upozornenie:**

Je potrebné pamätať na skutočnosť, že dáta zo zálohy prepíšu dáta existujúce. V multiverzii overte, či obnovujete dáta správnej firmy. Zabudnutie môže znamenať neodstrániteľné zničenie dát inej firmy!

#### **Tip:**

Obnovu údajov je možné vyvolať operáciou drag&drop - "pretiahnutím" \*.phc súboru z okna Prieskumníka do dialógového okna Údržba údajov.

#### **Optimalizácia dát**

Zmenší databázové tabuľky vymazaním zrušených záznamov. Túto funkciu je užitočné použiť po rozsiahlom mazaní dát. V niektorých prípadoch

Prechádzať...

Prechádzať...

program sám ponúkne optimalizáciu pri spustení hore uvedených funkcií.

#### **Prevod z MS DOSu**

Prevedie dáta z MS-DOS verzie programu Mzdy a personalistika. Pre úspešný prevod dát je nutné vedieť v akom kódovaní sú dáta uložené (táto informácia je dostupná v konfigurácii MS-DOS verzie - viď príslušný návod). Postup je odlišný pre základnú verziu a pre multiverziu:

- 1. Nastavte ako aktuálnu firmu, do ktorej chcete dáta importovať (platí pre multiverziu).
- 2. V zozname **Adresáre:** vyhľadajte domovský adresár (zložku) MS-DOS verzie (napr.: C:\MRP\MP).
- 3. V boxe **Dáta sú v kódovaní** potvrďte kódovanie.
- 4. Kliknite na tlačítko **OK**.

Pri multiverzii je v domovskom adresári MS-DOS verzie iba prvá firma. Pre ostatné je potrebné siahnuť do podadresára FIR2, FIR3, atď. (sledujte obsah editačného poľa **Cesta**).

#### **Upozornenie:**

Pamätajte na skutočnosť, že dáta sa prenesú vždy do aktuálne nastavenej firmy. Pri multiverzii si overte, či importujete dáta do správnej firmy. Ak zabudnete, môže to znamenať neodstrániteľné zničenie dát inej firmy!

Po skončení prenosu sa zobrazí protokol s výsledkami, prípadne chybovým hlásením. Analýzou protokolu zistíte približné príčiny prípadného neúspechu a po ich odstránení (v MS-DOS verzii) môžete prenos opakovať.

### **Voľba obdobia**

Touto voľbou nastavíte výplatný mesiac a rok.

### **Prístupové práva**

Prístupovými právami môžete jednotlivým členom pracovnej skupiny nadefinovať právo vstupovať do jednotlivých agend programu a vykonávať určité operácie. Voľba **Prístupové práva** je dostupná len pre užívateľa s menom **SPRAVCA**. Len ak ste prihlásený pod menom **SPRAVCA**, môžete definovať nových užívateľov a meniť im prístupové práva.

Pri štarte programu sa potom každý užívateľ prihlási svojim menom a heslom, a môže spustiť iba tie moduly, ku ktorým má povolený prístup.

Postup vyplňovania spočíva v zápise mena užívateľa, hesla užívateľa a do ďalších polí potom jednotlivé úrovne prístupových práv použitím výberu z ponuky.

### **Koniec**

Kliknutím na **Koniec** ukončíte chod programu Mzdy a personalistika.

## **Personalistika**

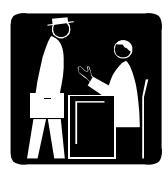

Táto kapitola obsahuje všetky dôležité informácie o práci s personalistikou v programe Mzdy a personalistika. Zoznámi vás s postupom zadávania zamestnancov do personalistiky, s možnosťou ich opráv a so spôsobmi zobrazenia zamestnancov.

### **Zoznam zamestnancov**

V ponuke vyberte **Personalistika** a ďalej **Zoznam zamestnancov**, alebo kliknite na tlačítko **Personalistika** v paneli agend. Zobrazí sa tabuľka, v ktorej budú zobrazovaní zamestnanci. Tabuľka obsahuje pre každého zamestnanca údaje: osobné číslo zamestnanca, meno a priezvisko, dátum narodenia, číslo strediska.

Táto voľba vám umožní pridávať ľubovoľný počet zamestnancov. Zamestnanca pridáte jedným z nasledovných spôsobov:

- klávesou **Ins,**
- zvolením príkazu **Pridať zamestnanca** z ponuky **Agenda,**
- zvolením príkazu **Pridať zamestnanca** z ponuky, ktorá sa zobrazí po stlačení pravého tlačítka myši,
- kliknutím na tlačítko  $\mathbf{t}$  databázového navigátora.

Ak sa nachádzate v **Zozname zamestnancov**, v menu **Agenda**, okrem bežného Pridávania, Mazania, alebo Oprave zamestnancov máte k dispozícii nasledovné funkcie:

**Zobrazenie zamestnancov:** (operáciu vyvoláte tiež klávesmi **Ctrl+B**) **–**  toto zobrazenie vám umožní usporiadať zamestnancov podľa: osobného čísla; priezviska a mena; strediska a os. čísla; strediska, priezviska a mena. V ďalšej časti je **Filter**. Umožní zobraziť zamestnancov len v aktuálnom stave zaškrtnutím zaškrtávacieho políčka. Po potvrdení tlačítka **Definovať vlastný filter** môžete nadefinovať vlastné podmienky filtrovania. Filtráciu aktivujete alebo dektivujete v rozbaľovacom zozname **Stav filtra**.

**Hľadať:** (operáciu - vyvoláte tiež klávesami **Ctrl+F**) – funkcia umožní vyhľadávať zamestnancov podľa zadaných kritérií, viac informácií nájdete na strane XXX.

**Informácie:** (operáciu - vyvoláte tiež klávesami **Ctrl+I**) – táto funkcia vám podá informáciu o počte zamestnancov či už všetkých, alebo aktuálnych.

#### **Rýchle hľadanie**

- podľa poradového čísla
- podľa priezviska

Spôsob vyhľadávania je bližšie popísaný v kapitole [Základné pravidlá](#page-14-0)  obsluhy - Rýchle (inkrementálne) hľadanie na strane 20.

#### **Osobné údaje**

Objaví sa základná karta zamestnanca s jeho osobnými údajmi ako napr. osobné číslo, meno, priezvisko, titul, stredisko na ktorom pracuje, bydlisko, dátum narodenia atď. Vek zamestnanca má vplyv na výpočet minimálneho vymeriavacieho základu pre výpočet poistného.

### **Pracovné pomery**

V ponuke vyberte **Personalistika** ďalej **Pracovné pomery**, alebo kliknite na tlačítko **Pracovné pomery** v paneli agend. Zobrazí sa tabuľka, v ktorej budú zobrazovaní zamestnanci, ich pracovný pomer, začiatok a koniec prac. pomeru, zaradenie na stredisko.

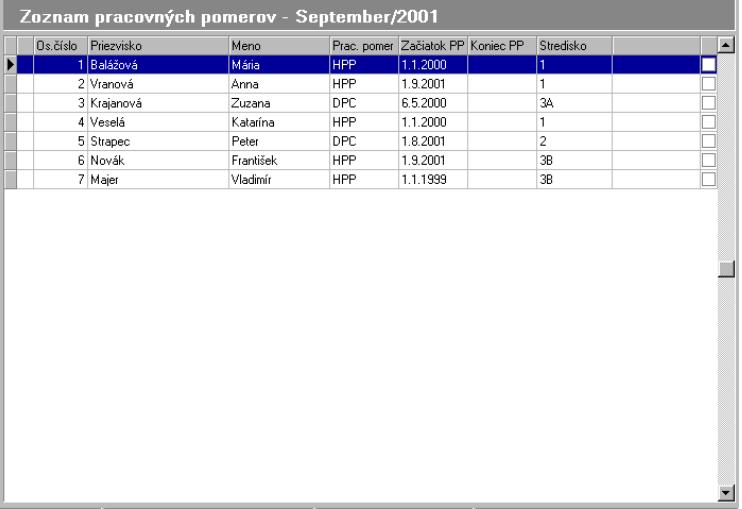

Aby ste mohli zamestnancovi vyplniť všetky dôležité mzdové údaje, poistné, príplatky zrážky atď., je potrebné najprv pridať zamestnanca a jeho pracovný pomer. V okne Zoznam pracovných pomerov vyberte **Pridať** z ponuky Agenda, prípadne použite pravé tlačítko myši, alebo klávesu Insert. Zobrazí sa **Výber zamestnanca a prac. pomeru**. Ako prvé vyberte zamestnanca, tento zoznam obsahuje zamestnancov, ktorých ste nadefinovali v personalistike. Ďalej vyberte pracovný pomer zo zoznamu
prac. pomerov a výber potvrďte tlačítkom OK. Takto pridanému zamestnancovi s prac. pomerom vyplňte ďalej ostatné mzdové údaje ako je dátum prijatia do prac. pomeru, pracovný kalendár atď... Zamestnanec môže mať nadefinovaných niekoľko pracovných pomerov. Práve v zozname pracovných pomerov môžete jednému zamestnancovi pridať aj iný pracovný pomer.

#### **Upozornenie**

Pracovné pomery sa nesmú z časového hľadiska prelínať. Nemôže byť zamestnanec v aktuálnom reálnom čase aj v hlavom aj vo vedľajšom prac. pomere.

Zamestnanec, ktorý nie je v aktuálnom stave, to znamená, že má ukončený alebo nezačatý pracovný pomer vzhľadom k aktuálnemu výplatnému obdobiu, je farebne odlíšený od ostatných zamestnancov. Takýto zamestnanec má tiež v prvom stĺpci tabuľky znak #.

Zaškrtnuté políčko v poslednom stĺpci znamená zahrnutie zamestnanca do tlače, niektorej z výstupných tlačových zostáv.

### **Mzdové údaje**

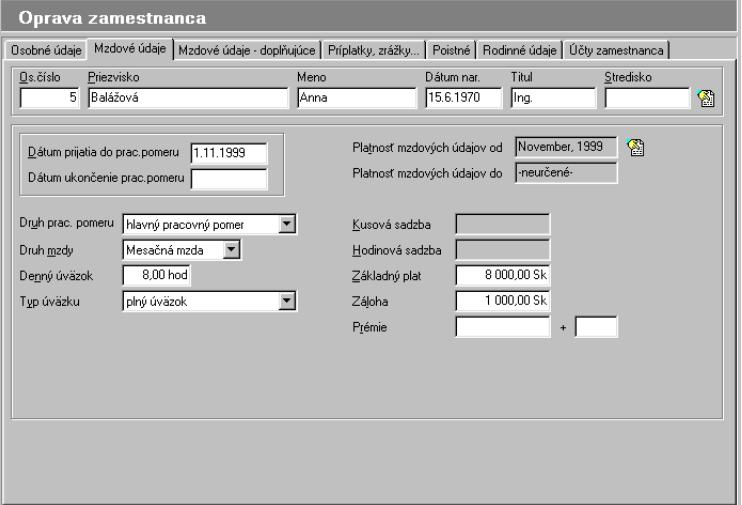

Vo vrchnej časti program stále sleduje meno zamestnanca a jeho základné údaje. Ďalej zadajte dátum nástupu do zamestnania prípadne ukončenia pracovného pomeru, druh pracovného pomeru a v editačných poliach sa zobrazuje **Platnosť mzdových údajov od** a **Platnosť mzdových údajov do**.

Ak dôjde k zmene v základných mzdových údajoch zamestnanca – napr. zmení sa zmluvný základný plat - nadefinujte nové obdobie platnos[ti](#page-69-0)  mzdových údajov nasledovne:

- 1. V menu potvrďte **Agenda** a vyberte **Úprava obdobia**. Zobrazí sa dialógové okno **Úprava obdobia**.
- 2. Kliknite na tlačítko **Kopírovať** a zadajte nový začiatok platnosti obdobia parametrov a potvrďte.
- 3. Tlačítkom **OK** uzatvorte dialógové okno **Úprava obdobia**.
- 4. Presvedčte sa, že v editačných poliach **Platnosť mzdových údajov od** a **Platnosť mzdových údajov do** sú zobrazené správne hodnoty.
- 5. Zmeňte nastavenie v základných mzdových údajoch.

Zoznam **Úprava obdobia** umožňuje týmto spôsobom evidovať históriu dôležitých mzdových údajov zamestnanca. Všetky údaje zobrazené na karte **Mzdové údaje** s výnimkou údajov dátum prijatia a ukončenia pracovného pomeru a druh pracovného pomeru "podliehajú" evidencii histórie.

Pracovný kalendár vyberte zo zoznamu pracovných kalendárov. Definícia pracovných kalendárov viď. strana 70

Druh mzdy udáva, či ide o mzdu časovú, úkolovú alebo pevnú. Od druhu mzdy sa odvíjajú potom aj ďalšie údaje a to: hodinová sadzba v prípade časovej mzdy, kusová sadzba v prípade úkolovej mzdy a základný plat v prípade mzdy pevnej.

### **Mzdové údaje doplňujúce**

Vo vrchnej časti program sleduje platnosť mzdových údajov od-do. V rozbaľovacom zozname vyberte, či zamestnanec je na starobnom dôchodku, alebo dôchodok nepoberá.

Invalidita je dôležitá pri čiastočných alebo plne invalidných dôchodcov z dôvodu uplatnenia odpočítateľných položiek základu dane.

V mzdových údajoch ďalej zaškrtnite, ak chcete automaticky prevádzať mzdu na účet zamestnanca. Tento parameter je možné zmeniť pri samotnom výpočte mzdy zamestnanca.

### **Príplatky, zrážky ...**

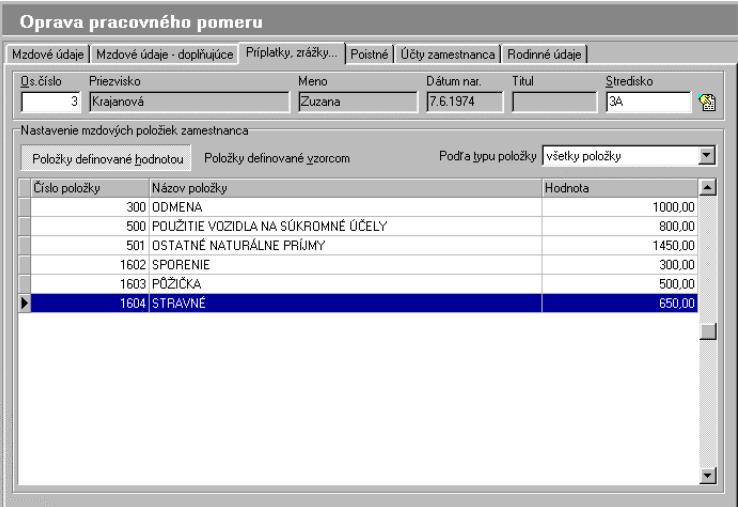

Táto karta slúži na nastavenie hodnôt príplatkov, zrážok a odpočítateľných položiek za zamestnanca, ale len v prípade, že boli v mzdovom číselníku definované, viď strana 63. Pre lepšiu orientáciu môžete zapnúť filtrovanie položiek podľa uvedených typov v rozbaľovacom zozname **Podľa typu položky** v časti Nastavenie mzdových položiek zamestnanca. Tlačítko **Položky definované hodnotou**, alebo **Položky definované vzorcom** filtruje položky podľa toho, či ich hodnota bude pri výpočte mzdy definovaná vzorcom, alebo jej hodnota bude konkrétna číselná hodnota.

Čiastky zadávame po kliknutí na príslušnú položku alebo po stlačení klávesy **Enter**. Hodnotu môžete zadať s presnosťou na dve desatinné miesta. Hodnoty týchto položiek sú použité pri vystavovaní mzdy zamestnanca. Každá jedna položka obsahuje **históriu,** t.j. obdobie platnosti, a hodnotu položky.

Ak je hodnota položky pri výpočte mzdy definovaná vzorcom je možné vypnúť vyhodnocovanie vzorca v zaškrtávacom políčku **Ignorovať vzorec** a zadať konkrétnu hodnotu položky.

Viac informácií o príplatkoch, zrážkach, odpočítateľných položkách a vzorcoch nájdete v kapitole **Mzdový číselník** na strane 63.

### **Poistné**

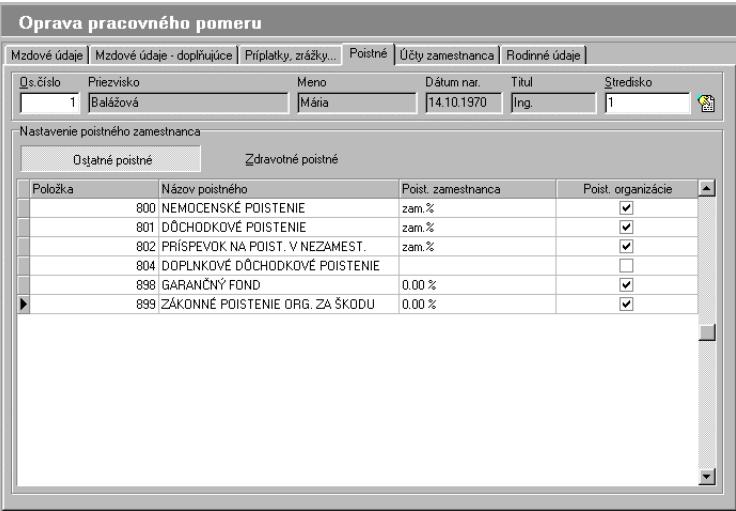

V karte **Poistné** definujete spôsob výpočtu poistného za zamestnanca. Kliknutím na tlačítko **Zdravotné poistné** resp. **Ostatné poistné** zapínate alebo vypínate filtrovanie zdravotného poisteného.

Ak je vypnuté zobrazovanie zdravotného poistného, v tabuľke uvidíte riadky zobrazujúce názov poistného a percento poistného za zamestnanca a zaškrtnuté zaškrtávacie políčko indikujúce, či je zamestnanec zahrnutý do výpočtu poistného za celú organizáciu. Opravu týchto údajov spravíte po stlačení klávesy **Enter**.

Ak je zapnuté zobrazovanie zdravotného poistného v tabuľke uvidíte okrem už uvedených údajov aj obdobie platnosti jednotlivých údajov – evidenciu histórie zdravotného poistného. Teraz môžete zápisy o zdravotnom poistení zamestnanca pridávať, opravovať a mazať. Tieto operácie sú prístupné v ponuke **Agenda** alebo prostredníctvom ponuky zobrazenej po stlačení pravého tlačítka myši.

### **TIP:**

Ak si zamestnanec hradí odvody do poisťovní sám za seba aj organizáciu vyberte % za zamestnanca + org. Potom už nie je možné použiť zaškrtávacie políčko **Poistné organizácie**.

#### **Rodinné údaje**

Tu môžete zadávať údaje o rodinných príslušníkoch, príbuzenský pomer, rodné číslo a uplatnenie odpočtu na daň. Jednotlivé záznamy môžete pridávať, opravovať alebo mazať. Tieto operácie sú prístupné v ponuke **Agenda** alebo prostredníctvom ponuky zobrazenej po stlačení pravého tlačítka myši.

### **Účty zamestnanca**

Pre zrážky po zdanení, zálohu a osobný účet je možné nadefinovať číslo účtu, kód banky a symboly platby pre odvod na jednotlivé účty a prípadnú tlač príkazu na úhradu.

### **Oprava údajov vybraného zamestnanca**

Opravu údajov zamestnanca uskutočníte zvolením príkazu v ponuke **Agenda**. Pre opravu údajov zamestnanca platia informácie uvedené v odstavci **Pridanie zamestnanca** viď strana 35.

### **Zrušenie vybraného zamestnanca**

Zrušenie údajov uskutočníte tiež pomocou ponuky **Agenda**.

### **Tlač údajov zamestnanca**

Po kliknutí na tlačítko **Výstupy** sa vám zobrazí ponuka tlačových zostáv v Personalistike. Bližší popis nájdete na str. 58.

### **Usporiadanie zamestnancov**

V záhlaví sa vám objavia prepínače usporiadania zamestnancov podľa rôznych kritérií a stav zamestnancov aktuálny alebo stav všetkých zamestnancov.

### **TIP:**

Ak máte pocit, že sa vám zamestnanci strácajú, vyberte režim **Stav** - **všetci zamestnanci.** 

### **Čerpanie dovolenky zamestnancov**

Agenda **Čerpanie dovolenky zamestnancov** slúži na evidenciu čerpania dovolenky zamestnancov počas rokov, ktoré zamestnanec odpracoval. Agenda sa zobrazí po zvolení príkazu **Čerpanie dovolenky zamestnancov** v ponuke **Personalistika**. Pozostáva z dvoch navzájom previazaných tabuliek. V hornej tabuľke sa zobrazujú zamestnanci, v dolnej tabuľke sú informácie o čerpaní dovolenky za predchádzajúce roky a nároku a čerpaní za aktuálny spracúvaný rok.

Na začiatku každého kalendárneho roka odporúčame inicializovať nárok na dovolenku u všetkých zamestnancov firmy. V ponuke **Agenda** vyberte **Inicializovať nárok na dovolenku** a potom **Aktuálnemu zamestnancovi**. Program ponúka možnosť vykonať túto operáciu aj hromadne pre viacerých zamestnancov. Pre tento účel slúži zaškrtávacie políčko v pravej časti tabuľky zamestnancov. Zaškrtnutím políčka, kliknutím myši alebo stlačením akcelerátora **Ctrl+Z** alebo výberom z ponuky **Agenda** "označíte" zamestnanca. Hromadnú inicializáciu dovolenky potom vykonáte zvolením príslušnej operácie v ponuke **Agenda**.

Najprv zadáte počet novej dovolenky pre aktuálny rok. Pokiaľ má zamestnanec dovolenku z predošlých rokov môžete túto dovolenku:

- pripočítať k zostatku novej (v novom roku už starej) dovolenky
- nahradiť zostatok starej dovolenky zostatkom novej (v novom roku už starej) dovolenky
- zadať počet dní starej dovolenky (len pre inicializáciu dovolenky aktuálnemu zamestnancovi)

Takto vypočítaná hodnota bude uložená ako stará dovolenka.

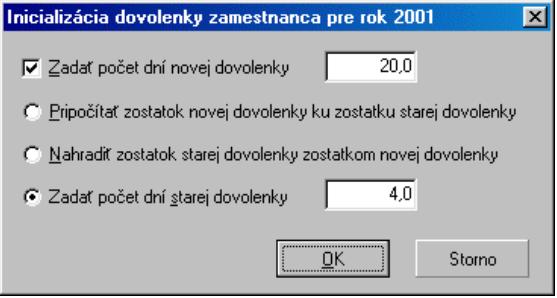

### **Dochádzka zamestnancov**

V panely agend kliknite na tlačítko **Dochádzka**, alebo z ponuky **Personalistika** vyberte a potvrďte **Dochádzku zamestnancov**. Okno pozostáva z dvoch navzájom previazaných tabuliek. V prvej časti nájdete zoznam zamestnancov a ich údaje ako sú osobné číslo, meno, priezvisko, druh PP atď., druhá časť je určená na evidenciu dochádzky zamestnanca.

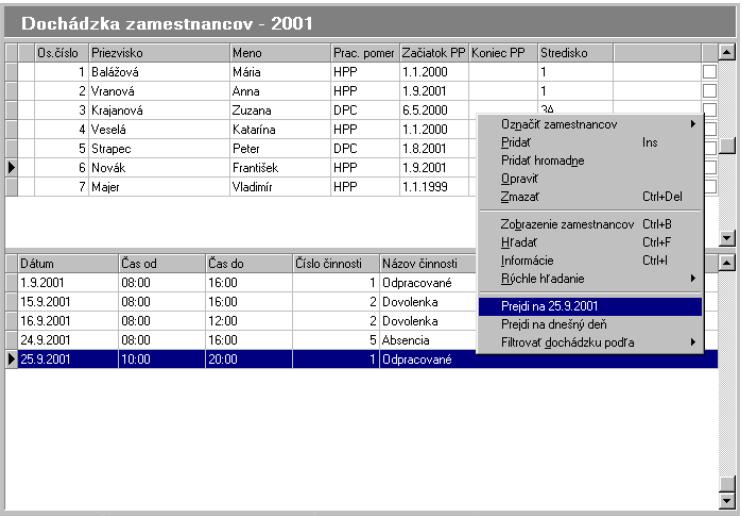

Vyberte zamestnanca zo zoznamu (zamestnanca označíte kliknutím ľavého tlačítka myši) a nastavte sa do spodnej časti okna. Cez ponuku **Agenda**, pomocou klávesy **Ins**, alebo pravým tlačítkom myši potvrďte zo zoznamu **Pridať**. Po potvrdení tejto voľby sa otvorí nové okno **Pridanie dochádzky**. V okne vidíte zamestnanca, ktorému budete dochádzku pridávať. Ďalej vyberte zo zoznamu Činnosť, to znamená kliknutím na riadku **Činnosť** vyberte z ponuky, ktorá sa otvorí po kliknutí na rozbaľovací zoznam. Tento zoznam je už nadefinovaný a dodávaný priamo s programom. V prípade, že žiadna z preddefinovaných činností vám nevyhovuje, ďalšiu novú činnosť do zoznamu pridáte nasledovne:

V menu vyberte **Číselníky**, **Dochádzkové číselníky** a následne potvrďte **Dochádzkový číselník**. Viac informácií, ako pridať novú činnosť do dochádzky nájdete v kapitole **Dochádzkový číselník** na strane 71.

Ak ste vybrali činnosť, tak ďalej zadajte dátum a čas od – do. Takto vyplnené okno s dochádzkou ukončíte potvrdením tlačítka OK. Ak chcete opraviť prípadne zmazať činnosť, ktorú ste konkrétnemu zamestnancovi nadefinovali, môžete tak urobiť pomocou funkcie **Opraviť** a **Zmazať** cez ponuku Agenda, z klávesnice, alebo pravé tlačítko myši. V ponuke, ktorá sa rozbalí po kliknutí pravého tlačítka myši, alebo v menu Agenda nájdete možnosť ihneď prejsť na dátum, ktorý je dátumom činnosti určitého zamestnanca. To znamená, je potrebné aby ste boli nastavený na konkrétnej činnosti a v zobrazenej ponuke je možnosť ihneď prejsť na tento dátum. Program vám následne ponúkne dochádzku zamestnancov v tento deň. Ďalšou možnosťou je prejsť na dnešný, čiže aktuálny deň, prípadne môžete použiť filter.

#### **Upozornenie:**

V prípade, že má zamestnanec definovaný pracovný kalendár s rozpisom smien, nie je možné, aby ste tomu istému zamestnancovi v **Dochádzke zamestnancov** priradili opäť pracovnú činnosť. To znamená, ak má napríklad zamestnanec v pracovnom kalendári určené, že 15.10.2001 pracuje od 6.00hod. – 14.00hod., program vám nedovolí v dochádzke priradiť na tento istý deň znova pracovnú činnosť, ktorá by sa prekrývala s pracovnou dobou už určenou pracovným kalendárom.

#### **Filtrovať dochádzku môžete podľa**:

- Dochádzka vo zvolený deň
- Dochádzka zamestnancov
- Dochádzka zamestnanca za mesiac
- Dochádzka zamestnanca za rok

# **Výpočet**

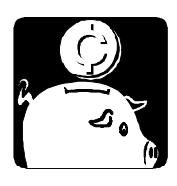

V tejto kapitole sa dozviete všetko o výpočtoch jednotlivých položiek mzdy ako aj mzdy samotnej. Taktiež tu nájdete ďalšie výpočty súvisiace s ukončením pracovného pomeru (potvrdenie o zdaniteľnej mzde), koncom roka (ročné vyúčtovanie preddavkov na daň) a pod.

# **Výpočet zálohy**

Kliknutím na tlačítko **Zálohy** v paneli agend sa otvorí zoznam zamestnancov. Zálohu vystavíte zvolením príkazu z ponuky **Agenda**. Pokiaľ má zamestnanec zálohu zadanú v personalistike, túto hodnotu program automaticky dosadí (výhodné je, keď je záloha vyplácaná pravidelne). Zálohu možno vystaviť aktuálnemu zamestnancovi, alebo zamestnancom, ktorých ste vopred označili zaškrtávacím políčkom. Záloha bude odpočítaná v mzde za výplatný mesiac.

# **Výpočet mzdy**

### **Vystavenie mzdy**

Kliknutím na tlačítko **Mzdy** v paneli agend sa otvorí zoznam zamestnancov. Potvrdením klávesy **Enter** na aktuálne nastavenom zamestnancovi prejdete k samotnému výpočtu mzdy.

Podmienkou zahájenia výpočtu mzdy sú vyplnené údaje zamestnanca v karte **Mzdové údaje**, platné v aktuálnom výplatnom mesiaci a roku, a vypočítaný dovolenkový priemer pre aktuálny štvrťrok. Mzdové údaje, príplatky, zrážky, odpočítateľné položky a poistné sa načítajú z Personalistiky. Ak nebol inicializovaný nárok na dovolenku pre aktuálny rok, program vás na tento fakt upozorní, ale mzdu môžete vystaviť (samozrejme bez možnosti čerpať dovolenku).

Následne sa zobrazia karty **Základné údaje o mzde**, **Prehľad údajov mzdy** a **Úplné údaje mzdy**. V karte **Základné údaje o mzde** je potrebné pred výpočtom mzdy vyplniť editačné polia, obsahujúce údaje o čerpanej dovolenke, nemoci a ostatné dochádzkové údaje. Automaticky je prepočítavaná základná mzda, prémie a náhrady za dovolenku, sviatky atď.

V ponuke **Agenda** nájdete **Parametre**, ktoré ovplyvňujú správanie sa programu počas vystavovania mzdy.

- automaticky prepočítať dni pri zapnutí tohto parametra bude počet pracovných dní automaticky upravovaný v závislosti na zmenách ostatných dochádzkových položiek,
- návrat na položku pred výpočtom,

• prevod mzdy na účet – výsledná hodnota bude uložená do položky **OSOBNÝ ÚČET** alebo **K VÝPLATE**.

Ak sa pri vyplňovaní údajov rozhodnete prepísať hodnotu, ktorá je programom vypočítavaná automaticky, program vám umožní *"chrániť"* túto hodnotu pred nežiadúcou zmenou. *Ochrana hodnoty položky* je indikovaná zelenou farbou. Týka sa len položiek *ZÁKLADNÁ MZDA*, *PRÉMIE*, *NÁHRADY ZA DOVOLENKU* a pod.

Aktivovať, alebo zrušiť *"ochranu"* položiek môžete voľbou príslušného príkazu v ponuke **Agenda**.

Funkcia *Fixácia hodnoty položky* má podobný význam. Fixované položky sú zobrazované červenou farbou. Fixovať možno všetky položky mzdy.

Príkazom **Načítať dochádzku zamestnanca** načítate jeho dochádzkové údaje priamo do mzdy.

Ak v agende **Pracovné výkony** existujú záznamy pre aktuálneho zamestnanca pre aktuálny výplatný mesiac a rok, ich hodnotu pripočítate alebo dosadíte do základnej mzdy výberom príkazu **Pridať pracovné výkony** v ponuke **Agenda**.

Príkazmi **Náhrady za prácu nadčas** a **Náhrady za odpracované sviatky** výberom z ponuky **Agenda**, zadáte počet hodín, ktoré zamestnanec odpracoval nad rámec svojho časového fondu, alebo vo sviatok. Program automaticky prepočíta mzdové zvýhodnenie za prácu počas týchto hodín.

Výpočet mzdy uskutočníte kliknutím na tlačítko **Σ Výpočet mzdy**, alebo klávesou **Ctrl+F9**. Vypočítaná mzda sa vám zobrazí na obrazovke. Ak si chcete pozrieť položky vypočítanej mzdy, stačí sa prepnúť na kartu **Prehľad údajov mzdy***.* Na tomto mieste nájdete zosumarizované jednotlivé príplatky, zrážky a podobne.

Podrobnejší rozpis položiek nájdete v karte **Úplné údaje mzdy***.* V tabuľke sú zobrazené všetky položky zo mzdy a ich hodnota. Po zaškrtnutí políčka **Zobraziť len nenulové položky** sa budú zobrazovať len nenulové položky, čím táto tabuľka získava väčšiu prehľadnosť.

#### **Upozornenie:**

Pred vystavením mzdy je potrebné si nadefinovať všetky údaje v **Pracovných pomeroch** (druh mzdy, denný úväzok, platnosť údajov, vypočítať priemery na dovolenku, inicializovať počet dní dovolenky). Z Pracovných pomerov budú údaje prenášané priamo do výpočtu mzdy.

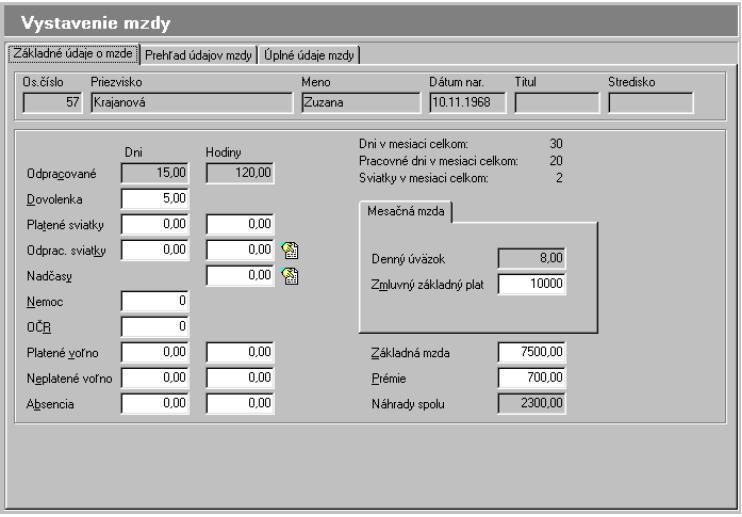

### **Popis jednotlivých položiek mzdy:**

*0 ODPRACOVANÉ DNI* 

*1 ODPRACOVANÉ HODINY* 

Odpracované dni a hodiny sú zakázané pokiaľ máte v personalistike nadefinovaný hlavný pracovný pomer. Dopočítavajú sa samé.

*2 NADČASOVÉ HODINY* 

Je možné zadať dosiahnutú mzdu za dobu práce nadčas a percentuálny koeficient priemerného zárobku pre zvýšenie dosiahnutej mzdy.

*3 DOVOLENKA - DNI* 

Tieto dni sa odpočítajú z nároku na dovolenku (viď mzdové údaje zamestnanca).

### *4 PLATENÉ SVIATKY - DNI*

Je strážené, aby zadaný počet platených sviatkov v mesiaci nebol väčší ako údaj v pracovnom kalendári.

- *5 PLATENÉ SVIATKY HODINY*
- *6 ODPRACOVANÉ SVIATKY DNI*

*7 ODPRACOVANÉ SVIATKY-HODINY* 

Je možné zadať dosiahnutú mzdu za dobu práce vo sviatok a percentuálny koeficient priemerného zárobku pre zvýšenie dosiahnutej mzdy.

*8 OSTATNÉ NÁHRADY - DNI*

*9 OSTATNÉ NÁHRADY - HODINY*

*10 OŠETROVANIE ČLENA RODINY - DNI*

- *11 NEMOC DNI*
- *12 NEPLATENÉ VOĽNO OSPRAVEDLNENÉ DNI*
- *13 NEPLATENÉ VOĽNO OSPRAVEDLNENÉ HODINY*
- *14 ABSENCIA DNI*
- *15 ABSENCIA HODINY*

### *100 HODINOVÁ SADZBA*

Hodnota z evidencie zamestnancov - mzdové údaje.

*101 KUSOVÁ SADZBA* 

Hodnota z evidencie zamestnancov - mzdové údaje.

*102 KUSOV NA PLNÉ PRÉMIE*

### *103 VYROBENÝCH KUSOV*

Tento údaj je možné zadávať len pri úkolovej mzde.

### *104 PRIEMER - DOVOLENKA*

*105 NEMOCENSKÉ - DENNÝ VYMERIAVACÍ ZÁKLAD* 

Hodnota z evidencie zamestnancov - mzdové údaje. Je strážené, aby denný vymeriavací základ bol za správny rok. Vlastný výpočet denného vymeriavacieho základu sa neprevádza.

*106 ZMLUVNÝ ZÁKLADNÝ PLAT*  Hodnota z evidencie zamestnancov - mzdové údaje.

- *107 DAŇOVÁ SADZBA*
- *200 ZÁKLADNÁ MZDA*

### **Pre časovú mzdu:**

*ZÁKL.MZDA = ODPRAC.HODINY x HODINOVÁ SADZBA* 

#### **Pre kusovú mzdu:**

*ZÁKL.MZDA = VYROBENÝCH KUSOV x KUSOVÁ SADZBA* 

### **Pre pevnú mzdu:**

a) platené sviatky ako pomerná časť základnej mzdy

 *ZMLUVNÝ ZÁKLADNÝ PLAT x x (ODPRAC. HOD + PLATENÉ SVIATKY HOD).* 

 $ZAKL MZDA = -$ 

 *(PRAC.DNI/MES. + PLAT. SVIATKY/MES.) x DENNÝ ÚVÄZOK* 

*PRAC. DNI MESIACA + PLAT. SVIATKY MESIACA* - hodnota z pracovného kalendára

*DENNÝ ÚVÄZOK -* hodnota z evidencie zamestnancov - mzdové údaje;

b) náhrady za platené sviatky zaplatené priemernou mzdou.

 *ZMLUV.ZÁKL.PLAT x ODPRAC.HODINY ZÁKL.MZDA = (PRAC.DNI/MES.+ PLAT.SVIATKY/MES.) x DENNÝ ÚVÄZOK* 

*PRAC.DNI MESIACA+PLAT.SVIATKY MESIACA* - hodnota z prac. kalendára

*DEN.ÚVÄZOK* - hodnota z evidencie zamestnancov - mzdové údaje

- *201 DOHODA O PRACOVNEJ ČINNOSTI*
- *202 DOHODA O VYKONANÍ PRÁCE*
- *203 PRÉMIE*

### **Časová mzda** - **krátenie prémií:**

*ODPRAC.HODINY < PRAC.DNI MESIACA x DENNÝ ÚVÄZOK PRAC.DNI MESIACA* - hodnota z pracovného kalendára *DEN.ÚVÄZOK* - hodnota z evidencie zamestnancov - mzdové údaje

 *ODPRAC.HODINY PRÉMIE=PRÉMIE PLNÉ x +ZÁKL.MZDA PRÉMIE(%) PRAC.DNI /MES. x* 

*x DENNÝ ÚVÄZOK* 

*PRÉMIE PLNÉ* - hodnota z evidencie zamestnancov - mzdové údaje *PRÉMIE PERCENTÁ* - hodnota z evidencie zamestnancov - mzdové údaje

#### **Časová mzda** - **plné prémie:**

*ODPRAC.HODINY* ≥ *PRAC.DNI MESIACA x DENNÝ ÚVÄZOK* 

*PRAC.DNI MESIACA* - hodnota z pracovného kalendára *DEN. ÚVÄZOK* - hodnota z evidencie zamestnancov - mzdové údaje

*PRÉMIE = PRÉMIE PLNÉ + ZÁKL.MZDA x PRÉMIE PERCENTÁ PRÉMIE PLNÉ* - hodnota z evidencie zamestnancov - mzdové údaje *PRÉMIE PERCENTÁ* - hodnota z evidencie zamestnancov - mzdové údaje

**Úkolová mzda - krátenie prémií:**  *VYROBENÝCH KUSOV < KUSOV NA PLNÉ PRÉMIE*

 *VYROBENÝCH KUSOV* 

*PRÉMIE=PRÉMIE PLNÉ x +ZÁKL.MZDAPRÉMIE(%) KUSOV NA PLNÉ PRÉMIE* 

*PRÉMIE PLNÉ* - hodnota z evidencie zamestnancov - mzdové údaje

*PRÉMIE PERCENTÁ* - hodnota z evidencie zamestnancov - mzdové údaje

#### **Úkolová mzda - plné prémie:**

*VYROBENÝCH KUSOV* ≥ *KUSOV NA PLNÉ PRÉMIE PRÉMIE = PRÉMIE PLNÉ + ZÁKL.MZDA x PRÉMIE (%) PRÉMIE PLNÉ* - hodnota z evidencie zamestnancov - mzdové údaje *PRÉMIE PERCENTÁ* - hodnota z evidencie zamestnancov - mzdové údaje

#### **Pevná mzda - krátenie prémií:**

*ODPRAC.HODINY = PRAC.DNI/MESIACA x DENNÝ ÚVÄZOK PRAC.DNI MESIACA* - hodnota z pracovného kalendára *DEN. ÚVÄZOK* - hodnota z evidencie zamestnancov - mzdové údaje

 *PRÉMIE PLNÉ x x (ODPRAC.HOD+PLAT.SVIATKY HOD) PRÉMIE= +ZÁKL.MZDA PRÉMIE(%)*

 *(PRAC.DNI/ MES+PLAT.SVIATKY/ MES) x x DEN. ÚVÄZOK* 

*PRÉMIE PLNÉ* - hodnota z evidencie zamestnancov - mzdové údaje *PRÉMIE PERCENTÁ* - hodnota z evidencie zamestnancov - mzdové údaje

#### **Pevná mzda - plné prémie:**

*ODPRAC.HODINY* ≥ *PRAC.DNI MESIACA x DENNÝ ÚVÄZOK PRAC.DNI MESIACA* - hodnota z pracovného kalendára *DEN. ÚVÄZOK* - hodnota z evidencie zamestnancov - mzdové údaje

*PRÉMIE = PRÉMIE PLNÉ + ZÁKL.MZDA x PRÉMIE PERCENTÁ PRÉMIE PLNÉ* - hodnota z evidencie zamestnancov - mzdové údaje *PRÉMIE PERCENTÁ* - hodnota z evidencie zamestnancov - mzdové údaje

*204 NÁHRADY ZA DOVOLENKU NÁHRADY = PRIEMER DOVOLENKA x DNI DOVOLENKY x DENNÝ ÚVÄZOK* 

*DENNÝ ÚVÄZOK* - hodnota z evidencie zamestnancov - mzdové údaje

*205 NÁHRADY ZA PLATENÉ SVIATKY*  Výpočet týchto náhrad je podobný ako výpočet náhrad za dovolenku.

*206 NÁHRADY OSTATNÉ* 

Výpočet týchto náhrad je podobný ako výpočet náhrad za dovolenku.

- *207 MZDA ZA ODPRACOVANÉ SVIATKY*
- *208 MZDOVÉ ZVÝHODNENIE ZA ODPRACOVANÉ SVIATKY*
- *209 MZDA ZA PRÁCU NADČAS*

Do položiek *207* a *209* sa pri zadávaní mzdy za prácu nadčas a za prácu odpracovanú vo sviatok osobitne načítava mzda za odpracované hodiny nadčas alebo vo sviatok.

### *210 MZDOVÉ ZVÝHODNENIE ZA PRÁCU NADČAS*

Do položiek *208* a *210* sa pri zadávaní mzdy za prácu nadčas a za prácu odpracovanú vo sviatok osobitne načítava mzdové zvýhodnenie.

### *300 - 399 PRÍPLATKY PRED ZDANENÍM*

Tieto príplatky je možné nadefinovať v mzdovom číselníku. Výšku príplatku je možné zamestnancovi zadať v mzdových údajoch v personalistike, príp. definovať vzorec, podľa ktorého bude hodnota vypočítaná. Je možné zadať daňovú sadzbu, ktorej základ bude o hodnotu príplatku zvýšený.

### *400 - 499 ZRÁŽKY PRED ZDANENÍM*

Tieto zrážky je možné nadefinovať v mzdovom číselníku. Zrážku možno definovať ako hodnotu zadanú v mzdových údajoch zamestnanca, príp. definovať vzorec, podľa ktorého bude hodnota vypočítaná.

Je možné zadať daňovú sadzbu, ktorej základ bude o hodnotu zrážky znížený.

### *500 POUŽITIE VOZIDLA NA SÚKROMNÉ ÚČELY 501 OSTATNÉ ZDANITEĽNÉ PRÍJMY*

### *500 - 599 NATURÁLNE PRÍJMY*

Tieto položky reprezentujú príjmy, ktoré povyšujú daňový základ ale nezaratávajú sa do čistej mzdy.

### *600 - 699 ÚHRN PRÍJMOV ROZDELENÝ PODĽA JEDNOTLIVÝCH DAŇOVÝCH SADZIEB*

*ÚHRN PRÍJMOV=HRUBÁ MZDA + ZDANITEĽNÉ PRÍJMY* 

*700 CELKOVÝ ÚHRN PRÍJMOV* 

### *701 HRUBÁ MZDA*

*HRUBÁ MZDA = ZÁKLADNÁ MZDA + NÁHRADY ZA DOVOLENKU + + NÁHRADY ZA SVIATKY + OSTATNÉ NÁHRADY + PRÉMIE + + MZDA ZA ODPRAC. SVIATKY + MZDA ZA PRÁCU NADČAS + + PRÍPLATKY PRED ZDANENÍM - ZRÁŽKY PRED ZDANENÍM* 

*702 CELKOVÁ CENA PRÁCE* 

*800 - 899 POISTNÉ* 

Poistné je možné nadefinovať v mzdovom číselníku. Výšku poistného v percentách je možné zamestnancovi zadať v mzdových údajoch v personalistike. Ďalej je možné zamestnancovi v mzdových údajoch zadať čiastku, ktorá sa odpočíta od základu poistného (napr. u dôchodcov). Výšku poistného organizácie je možné zadať v mzdovom číselníku pri definovaní poistného.

 *POISTNÉ (%) POISTNÉ = POLOŽKY ZÁKLADU x 100* 

*POLOŽKY ZÁKLADU* - súčet položiek tvoriaci vymeriavací základ poistného (položky sú označené v mzdovom číselníku znamienkom plus alebo mínus podľa toho, či sa majú k vymeriavaciemu základu pripočítať alebo odpočítať).

*ODPOČ. ČIASTKA* - hodnota zo mzdových údajov v personalistike, ktorá sa odpočíta od základu poistného (uplatnenie napr. u dôchodcov) *POISTNÉ* (%) - hodnota zo mzdových údajov zamestnanca v personalistike

### *900 - 999 ODPOČÍTATEĽNÉ POLOŽKY*

Odpočítateľné položky z daňového základu je možné nadefinovať v mzdovom číselníku. Výšku odpočítateľných položiek je možné zamestnancovi zadať v mzdových údajoch v personalistike, alebo definovať vzorec.

*1100 -1199 POLOŽKY ZÁKLADU DANE*  Pre daňovú sadzbu 0 platí: *ZÁKLAD DANE = ÚHRN PRÍJMOV – – POISTNÉ – ODPOČÍTATEĽNÉ POLOŽKY* 

Pre ostatné daňové sadzby platí:

*ZÁKLAD DANE = PRÍPLATKY PRED ZDANENÍM – – ZRÁŽKY PRED ZDANENÍM – POISTNÉ*

*POISTNÉ* - pomerná časť zo súčtu čiastok všetkých poistných. Jej veľkosť závisí od toho, akou časťou sa hrubá mzda resp. príplatky pred zdanením príslušnej daňovej sadzby podieľajú na výške vymeriavacieho základu jednotlivých poistných.

*PRÍPLATKY PRED ZDANENÍM* - súčet všetkých užívateľsky definovaných príplatkov zdanených, zdaňovaných príslušnou daňovou sadzbou.

*ZRÁŽKY PRED ZDANENÍM* - súčet všetkých užívateľsky definovaných zrážok zdanených, zdaňovaných príslušnou daňovou sadzbou.

*1200 - 1299 POLOŽKY DANE* 

Daň vypočítaná podľa tabuliek z príslušného základu dane.

### *1300 ČISTÁ MZDA ČISTÁ MZDA = HRUBÁ MZDA + PRÍPLATKY PRED ZDANENÍM - - ZRÁŽKY PRED ZDANENÍM - - POISTNÉ - ZÁLOHA NA DAŃ*

*POISTNÉ* - súčet čiastok všetkých poistných definovaných v mzdovom číselníku.

*ZÁLOHA NA DAŇ -* súčet všetkých daní (položky 1200 - 1299).

### *1400 - 1499 PRÍPLATKY PO ZDANENÍ*

Tieto príplatky je možné nadefinovať v mzdovom číselníku. Výšku príplatku je možné zamestnancovi zadať v mzdových údajoch v personalistike, alebo definovať vzorec.

- *1500 NÁHRADY ZA NEMOC*
- *1501 NÁHRADY ZA OŠETROVANIE ČLENA RODINY*
- *1502 RODINNÉ PRÍDAVKY*

*1503 - 1599 PRÍPLATKY PO ZDANENÍ - NEMOCENSKÉ (iba veľký závod)* 

### *1600 ZÁLOHA*

Tento údaj sa zamestnancovi zadáva v mzdových údajoch v personalistike. Do mzdy sa berie údaj z vystavenej zálohy.

### *1601 PRÍSPEVOK NA ODBORY*

### *1602 - 1699 ZRÁŽKY PO ZDANENÍ*

Tieto zrážky je možné nadefinovať v mzdovom číselníku. Výšku zrážky je možné zamestnancovi zadať v mzdových údajoch v personalistike, alebo definovať vzorec.

### *1700 OSOBNÝ ÚČET*

Ak nebol v personálnych údajoch zamestnanca definovaný osobný účet a kód banky bude *OSOBNÝ ÚČET = 0* inak

*OSOBNÝ ÚČET = ČISTÁ MZDA - PRÍSPEVOK NA ODBORY +* 

 *+ NÁHRADY ZA NEMOC + PRÍPLATKY PO ZDANENÍ -* 

 *- ZRÁŽKY PO ZDANENÍ - ZÁLOHA* 

*PRÍPLATKY PO ZDANENÍ -* súčet všetkých užívateľsky definovaných príplatkov po zdanení.

*ZRÁŽKY PO ZDANENÍ -* súčet všetkých užívateľsky definovaných zrážok po zdanení.

Vypočítanú hodnotu je možné zmeniť. Súčet položiek *OSOBNÝ ÚČET a K VÝPLATE* je ale vždy konštantný.

### *1701 K VÝPLATE*

*K VÝPLATE = ČISTÁ MZDA -PRÍSPEVOK NA ODBORY+NÁHRADY ZA NEMOC + PRÍPLATKY PO ZDANENÍ - ZRÁŽKY PO ZDANENÍ - ZÁLOHA - - OSOBNÝ ÚČET* 

### **Oprava vystavenej mzdy**

Po stlačení klávesy **Enter**, alebo v ponuke **Agenda** môžete opravovať vystavené mzdy zamestnancovi vedenému v evidencii zamestnancov. Obsluha je rovnaká ako pri Vystavení novej mzdy (viď str.45). **Enter** 

> Ak opravovaná mzda zahŕňala odvody poistného za zamestnanca a pred jej opravou ste previedli výpočet poistného organizácie, bude potrebné tento výpočet uskutočniť ešte raz.

#### **Zrušenie vystavenej mzdy**

Klávesou **Ctrl+Delete** alebo cez ponuku **Agenda** môžete mzdu nielen vystaviť, opraviť ale aj zrušiť. **Ctrl+Delete** 

> Ak zrušená mzda zahŕňala odvody poistného za zamestnanca a pred jej zrušením ste previedli výpočet poistného organizácie, bude potrebné tento výpočet uskutočniť ešte raz.

### **Priemery na dovolenku**

Priemery na dovolenku sa vypočítavajú štvrťročne z vystavených miezd zamestnancov v predchádzajúcom kalendárnom štvrťroku. Ak zamestnanec nemal vystavenú žiadnu mzdu, program sa pokúsi vypočítať pravdepodobný dovolenkový priemer zo mzdových údajov zamestnanca. Pokiaľ nie je možné priemer na dovolenku vypočítať, alebo nie ste spokojný s hodnotou vypočítanou programom, dosaďte vami vypočítaný predpokladaný priemer po stlačení klávesy **Enter**.

Výpočet priemeru aktuálneho zamestnanca, alebo označených zamestnancov zahájite zvolením príslušného príkazu z ponuky **Agenda**.

Pred samotným výpočtom priemerov skontrolujte nastavenie mzdových položiek podieľajúcich sa na výpočte dovolenkového priemeru v agende **Položky pre výpočet priemerov** v ponuke **Číselníky**, **Mzdový číselník**.

**Ctrl+F9** 

### **Pracovné výkony**

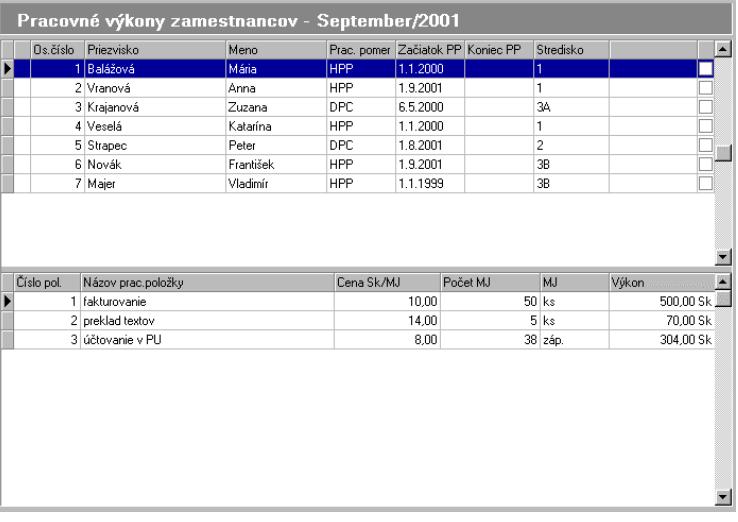

Táto voľba umožňuje evidovanie pracovných výkonov zamestnancov. Hodnotu pracovných výkonov možno následne preniesť do vystavovanej mzdy. Hodnota pracovných výkonov je definovaná ako súčet súčinov sadzieb a mernej jednotky resp. hodín podľa typu sadzby.

Po potvrdení tejto voľby sa vám zobrazí tabuľka zamestnancov a tabuľka pracovných výkonov. Každý pracovný výkon pridáte klávesou **Ins,** alebo cez ponuku **Agenda**. Zoznam pracovných výkonov musí byť preddefinovaný v ponuke **Číselníky**, **Pracovný číselník**.

Po stlačení klávesy **Ctrl+F9** sa zobrazí celková suma pracovných výkonov zamestnanca v príslušnom mesiaci.

### **Príkazy k úhrade**

Po otvorení je databáza úhrad prázdna. Databázu úhrad načítajte príkazom **Načítať úhrady** z ponuky **Agenda**. Zoznam úhrad je možné plne modifikovať t.j. úhrady môžete pridávať, opravovať alebo mazať.

Príkazy k úhrade vytlačíte z ponuky **Výstupy**, **Ostatné zostavy**.

### **Poistné organizácie**

Výpočet poistného organizácie uskutočníte stlačením klávesy **Enter**. Poistné je vypočítavané zvlášť za zamestnancov, organizáciu, organizáciu za ZPS a je zobrazené v dialógovom okne. Aktivovaním funkcie **Vypočítať všetky poistné -** cez ponuku Agenda - prebehne výpočet všetkých poistných naraz.

Súčet všetkých poistných – za zamestnancov aj organizáciu – vyvoláte klávesovou skratkou **Ctrl+F9**.

Vypočítané poistné je možné zmazať kombináciou kláves **Ctrl+Del**.

V prípade, že organizácia zamestnáva zamestnancov ZPS/ZŤP, výpočet poistného organizácie sa vypočíta podľa vami zvoleného výberu. Je dôležité, aby ste v **Nastavení** skontrolovali, či máte povolený výber spôsobu výpočtu poistného organizácie, viď strana 30.

| Výpočet poistného organizácie pre ZPS/ZŤP                                                                                                    |  |
|----------------------------------------------------------------------------------------------------|--|
| 802 - PRÍSPEVOK NA POIST-V NEZAMEST-                                                                                                    |  |
| Počet zamestnancov je 0, počet zamestnancov so ZPS je 1, z toho ZŤP<br>zamestnancov je 1. Vyberte spôsob výpočtu poistného organizácie pre ZPS a ZŤP<br>pracovníkov. |  |
| C spôsob výpočtu bude vybraný podľa typu poistného                                                                                                    |  |
| počítať poistné organizácie - neznížené percento - pre všetkých zamestnancov                                                                                         |  |
| počítať poistné organizácie - znížené percento - pre ZPS a ZŤP pracovníkov                                                                                           |  |
| C počítať poistné organizácie - znížené percento - pre všetkých zamestnancov                                                                                         |  |
| Stomo                                                                                                    |  |
|                                                                                                    |  |

Tlač jednotlivých výkazov nájdete v ponuke **Výstupy**, **Výkazy pre poisťovne**.

#### **Upozornenie:**

pri zmene mzdy zamestnanca je potrebné aktivovať výpočet poistného znova!

### **Potvrdenie o zdaniteľnej mzde**

Voľba umožňuje vytvoriť potvrdenie o zdaniteľnej mzde pre zamestnanca pre zvolené obdobie v roku. V ponuke **Agenda** vyberte príkaz **Vystaviť/opraviť potvrdenie**. Údaje v karte **Príjmy a odpočítateľné položky** budú prenesené z miezd zamestnanca automaticky. Údaje o vyživovaných deťoch v karte **Vyživované osoby a invalidita** sú načítané z údajov o rodinných príslušníkoch zamestnanca z personalistiky.

Záznam o potvrdení o zdaniteľnej mzde zamestnanca môžete zmazať obvyklým spôsobom. Vystavené potvrdenie vytlačíte v ponuke **Výstupy**, **Ostatné zostavy**.

### **Ročné vyúčtovanie dane**

Táto voľba umožňuje vykonávať ročné vyúčtovanie dane z príjmu zo závislej činnosti pre jednotlivých zamestnancov.

Skôr ako budete chcieť vykonať ročné vyúčtovania zamestnancom, je potrebné nastaviť položky pre vykonanie ročného vyúčtovania viď str.69.

V ponuke **Agenda** vyberte **Vystaviť/opraviť ročné vyúčtovanie**. Do vstupného formulára sa automaticky načítajú údaje zo mzdového listu zamestnanca pre rok, za ktorý vykonávate ročné vyúčtovanie dane. Sú to nasledovné údaje: čiastkový základ dane od platcu vykonávajúceho vyúčtovanie, nezdaniteľné čiastky a úhrn zrazených záloh na daň u platcu vykonávajúceho vyúčtovanie. Pokiaľ má zamestnanec aj iné príjmy vyplňte údaje čiastkový základ dane od iných platcov a úhrn zrazených záloh na daň od iných platcov.

Vlastný výpočet dane prevediete stlačením kombinácie kláves **Ctrl+F9**, alebo voľbou príkazu **Výpočet dane** v ponuke **Agenda** – pri výpočte sa zaktualizujú hodnoty **Vypočítaná daň** a **Preplatok /nedoplatok dane**.

Tlač formulára nájdete v ponuke **Výstupy, Ostatné zostavy**.

### **Potvrdenie o príjme pre PND**

Voľba potvrdenie o príjme pre PND vám umožní po načítaní údajov zo mzdy zamestnanca vytlačiť cez výstupné zostavy **Potvrdenie o príjme pre PND**. V menu **Výpočet** vyberte **Potvrdenie o príjme pre PND** a program automaticky dosadí z vystavených miezd za príslušné mesiace nasledujúce hodnoty do vyznačených koloniek: úhrn príjmov zo závislej činnosti a funkčných požitkov, poistné, sumu zrazených preddavkov na daň. Z uvedených hodnôt sa vypočíta suma za príslušné obdobie. K tejto hodnote sa pripočítajú dávky nemocenského poistenia a OČR. Pri zmene mesiaca bude vždy uskutočnený prepočet týchto hodnôt.

# **Výstupy**

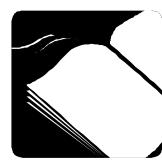

V tejto kapitole nájdete zoznam tlačových zostáv, ktoré sú dodávané so softvérom Mzdy a personalistika.

# **Personalistika**

Zoznam tlačových zostáv:

- Zamestnanci
- Čerpanie dovolenky
- Účty zamestnancov
- Rodinní príslušníci
- Príplatky zamestnancov

# **Mzdová agenda**

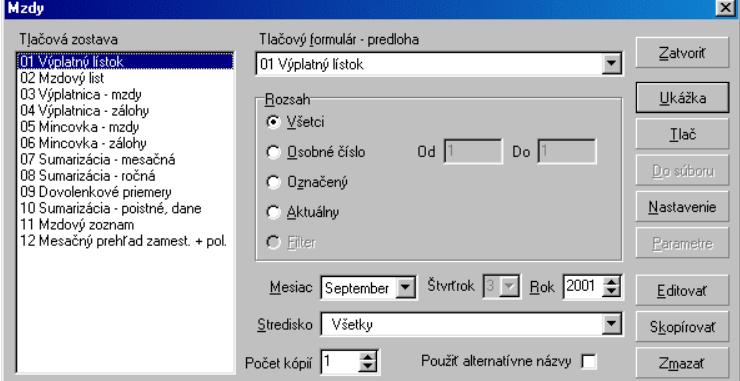

Zoznam tlačových zostáv:

- Výplatný lístok
- Mzdový list
- Výplatnica mzdy
- Výplatnica zálohy
- Mincovka mzdy
- Mincovka zálohy
- Sumarizácia mesačná
- Sumarizácia ročná
- Dovolenkové priemery
- Sumarizácia poistné, dane
- Mzdový zoznam
- Mesačný prehľad zamest. + pol.

Pri tlačových zostavách ako je mzdový list, mincovka či sumarizácia máte možnosť výberu zo mzdových položiek. Táto voľba vám umožní vybrať položky zo zoznamu, ktoré sa budú tlačiť. Vytlačia sa len tie položky, ktoré v stĺpčeku "do tlače" označíte v zaškrtávacom políčku.

### **Výkazy pre poisťovne**

Zoznam tlačových zostáv:

- Výkazy pre poisťovne: Všeobecná zdrav. poisťovňa
	- Sideria
	- Apollo
	- Poistné v nezamestnanosti
- Zoznam zamestnancov a ich poistné
- Výkaz pre Sociálnu poisťovňu
- Poistné sumarizácia
- Národný úrad práce I.
- Národný úrad práce II.

# **Nemoc. dávky, OČR...**

Zoznam tlačových zostáv:

- Nemocenské dávky za mesiac
- Záznam o dávkach za rok
- Rodinné prídavky
- Mesačný prehľad dávok

## **Ostatné výkazy**

Zoznam tlačových zostáv:

Pracovné výkony

- Mzdový číselník
- Príkazy k úhrade
- Ročné vyúčtovanie preddavkov
- Potvrdenie o zdaniteľnej mzde
- Potvrdenie o príjme pre PND
- Príkaz k úhrade <homebanking>
- Štvrťročný prehľad o zrazenej dani
- Dávky sociálnej pomoci
- Ročné vyúčtovanie dane zoznam
- Zoznam úhrad
- Zaúčtovanie miezd do Podvojného účtovníctva

Každá tlačová zostava obsahuje jednu, alebo niekoľko predlôh výstupných zostáv. Pred tlačou je potrebné nastaviť predlohu (formulár) výberom z rozbaľovacieho zoznamu. Predloha, označená číslom 99 obsahuje zoznam parametrov potrebných pre tvorbu užívateľských tlačových zostáv viď str. 22. Pred samotnou tlačou, alebo ukážkou pozorne nastavte rozsahy hodnôt v editačných poliach. V niektorých prípadoch je možné nastaviť dodatočné parametre tlače po stlačení tlačítka **Parametre**. Príkladom nastavenia dodatočných parametrov je voľba mesiacov pri tlači mzdového listu, alebo použité mince pri tlači mincovky. Po zaškrtnutí políčka **Použiť alternatívne názvy položiek** budú originálne názvy položiek mzdového číselníka nahradené alternatívnymi.

#### **Export do podvojného účtovníctva**

Pred tým ako zahájite samotný export do podvojného účtovníctva, je potrebné aby ste do tabuľky **Vzorové účty** nadefinovali jednotlivé položky. Skôr ako začnete s definovaním vzorových účtov, vyberte si spôsob zaúčtovania nasledovným spôsobom: **Vzorové účty** 

> V menu, ktoré sa zobrazí po kliknutí pravého tlačítka myši, alebo cez ponuku **Agenda** vyberte **Zobrazenie** a následne potvrďte spôsob zaúčtovania :

- podľa firmy
- podľa stredísk
- podľa zamestnancov

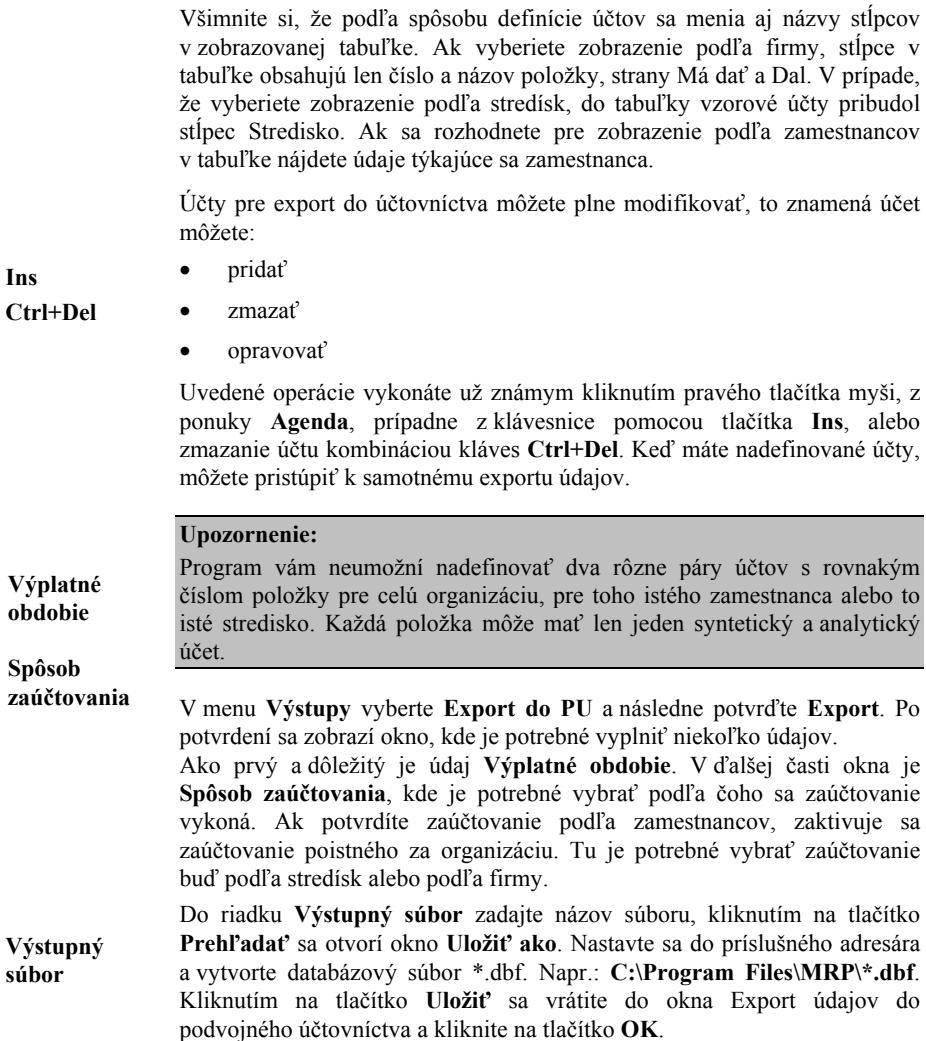

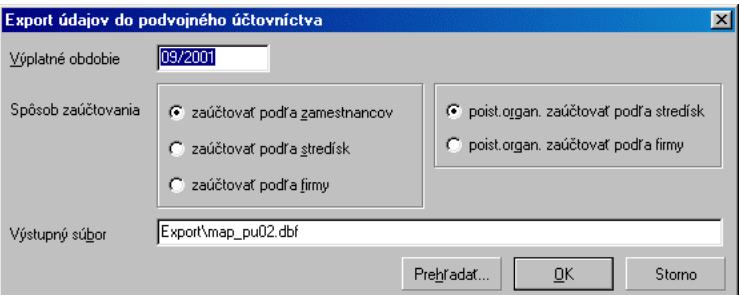

### **Export do jednoduchého účtovníctva**

Pred tým, ako zahájite export do jednoduchého účtovníctva, je potrebné do tabuľky **Kódy pre export do jedn. účtovníctva** nadefinovať jednotlivé položky. Tabuľka obsahuje číslo a názov položky mzdového číselníka, kód, réžiu a číslo banky.

Kódy pre export do účtovníctva môžete plne modifikovať, to znamená kódy môžete:

Pre<u>h</u>ľadať...

 $\underline{\mathsf{Q}}\mathsf{K}$ 

Storno

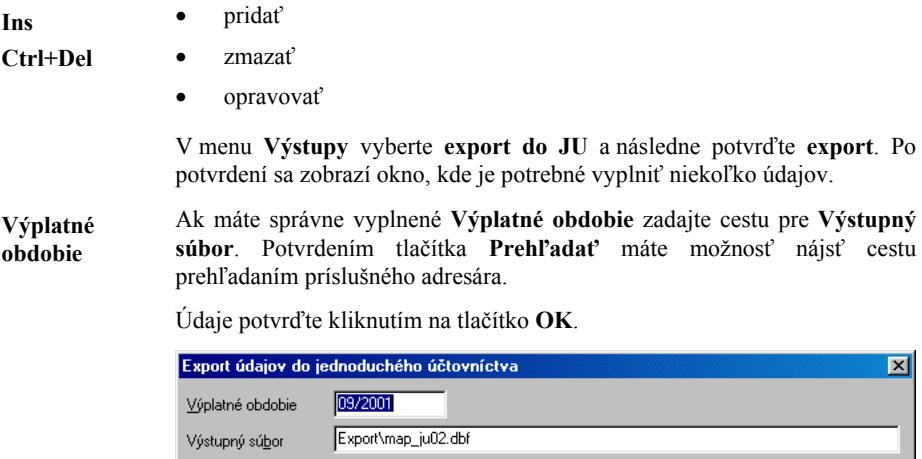

# **Číselníky**

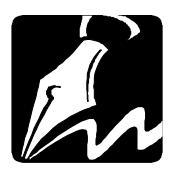

V tejto kapitole sa zoznámite s definíciou rôznych pomocných číselníkov, ktoré vám budú nápomocné pri mnohých operáciách v celom programe ako napr. pri zadávaní zamestnanca do personalistiky, či pri vystavení mzdy a pod.

# **Strediská**

Táto voľba umožňuje vykonávať všetky operácie s evidenciou stredísk. Po výbere tejto voľby sa v okne objaví evidencia stredísk. Operácie nad strediskami aktivujte kliknutím na príslušné tlačítko. Stredisko nie je možné vymazať, ak sú na ňom evidovaní zamestnanci.

# **Mzdový číselník**

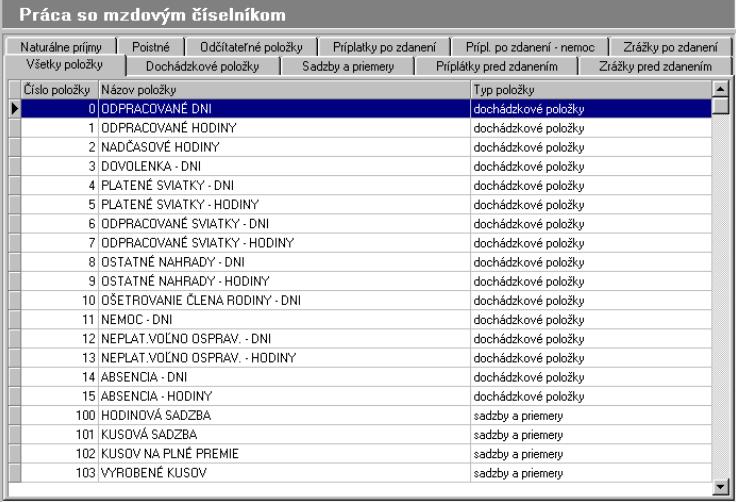

### **Práca so mzdovým číselníkom**

Mzdový číselník je základom pre vystavovanie miezd, preto je potrebné si ho vopred nadefinovať. Číselník obsahuje preddefinované položky, ktoré môžete v niektorých prípadoch modifikovať, nie však mazať. Taktiež môžete položky ľubovoľne pridávať.

Po otvorení mzdového číselníka vidíte kartotéku, ktorej jednotlivé karty zobrazujú tabuľku s položkami mzdového číselníka. Každá karta zobrazuje len položky určitého typu, s výnimkou karty **Všetky položky**.

### **Všetky položky**

Zoznam všetkých položiek ďalej popísaných. Do zobrazenej tabuľky nemožno nijako zasahovať. Pokiaľ chcete položky pridávať alebo opravovať, prepnite sa do karty zobrazujúcej položky požadovaného typu. Operácie nad číselníkom aktivujte zvolením príslušného príkazu v ponuke **Agenda** alebo stlačením horúcich kláves.

### **Dochádzkové položky**

Obsahujú dni a hodinové položky potrebné pre výpočet miezd.

### **Sadzby a priemery**

Obsahuje zoznam sadzieb a priemerov. Položky tohto typu, ktoré pridáte do číselníka sa nebudú priamo podieľať na vystavení mzdy. Slúžia na vytvorenie vzorcov pre ostatné užívateľom definované položky.

### **Príplatok pred zdanením**

Po výbere tejto karty máte možnosť zadefinovať nový **príplatok pred zdanením** a určiť, či je to konkrétna hodnota (zadefinovaná v Pracovných pomeroch, alebo zadaná priamo v mzde), alebo či jej hodnota bude definovaná vzorcom. Ďalej máte možnosť zvoliť daňovú sadzbu, ktorou bude príplatok zdaňovaný a započítanie do hrubej mzdy. V prípade, že príplatok nechcete započítať (odpočítať) do vymeriavacieho základu poistného (dodávané nastavenie vymeriavacieho základu - hrubá mzda) vyberte tlačítko **Poistné**. Príplatok pred zdanením použite pre rôzne druhy odmien a prémií.

#### **TIP pre vás !**

V praxi môže nastať prípad, že zamestnancovi je okrem bežnej mzdy vyplácaná odmena, ktorá nie je zdaňovaná mesačnou daňou, ale daňou z jednorázovej mzdy. V takomto prípade zadefinujte príplatok pred zdanením a vyberte daňovú sadzbu 2 (**viď Daňové tabuľky str. 74**).

### **Zrážka pred zdanením**

Táto voľba vám umožní nadefinovať novú **zrážku pred zdanením** ako konkrétnu hodnotu zadefinovanú v personalistike alebo určenú vzorcom. Ďalej máte možnosť zvoliť daňovú sadzbu, ktorou bude zrážka zdaňovaná. Tlačítko **Poistné** môžete použiť obdobným spôsobom ako pri Príplatku pred zdanením. Táto položka bude odpočítaná od hrubej mzdy.

#### **Naturálne príjmy**

Voľba vám umožní nadefinovať **naturálny príjem**. Táto položka predstavuje príjmy, ktoré povyšujú daňový základ, ale nezapočítavajú sa do čistej mzdy.

### **Poistné**

Táto voľba umožňuje nadefinovanie nového **poistného,** jeho názov a podtyp položky**.** Zaškrtávacím políčkom **"Započítať do ceny práce"** rozhodnete, či poistné bude započítané do položky *702 CELKOVÁ CENA PRÁCE.* Zaškrtnutím tejto voľby sa vypočítané poistné organizácie (jeho časť odpovedajúca vymeriavaciemu základu zamestnanca) prenesie do tejto položky a pri výpočte mzdy sa všetky poistné organizácie sčítajú a vytvoria sumu, ktorá spolu s úhrnom príjmov tvorí **"cenu práce"**.

V prvej záložke **Percentá** vyplňte percento poistného zamestnanca a organizácie, (aj pre zamestnancov so ZPS). Ďalej je možné určiť spôsob zaokrúhľovania poistného. Každé poistné musí mať vyplnené políčko s minimálnym a maximálnym vymeriavacím základom.

Všetky vyplnené údaje ako je výška poistného, či vymeriavacieho základu sa ukladá do histórie platnosti údajov. Platnosť týchto parametrov je vymedzená obdobím, ktoré je zobrazené v editačných poliach **Platnosť parametrov od** a **Platnosť parametrov do**. Nové obdobie platnosti pridáte potvrdením tlačítka **úprava obdobia platnosti**.

V ďalšej záložke vyberáte **Položky tvoriace vymeriavací základ poistného.** Tlačítkami **Započítať, Odpočítať** označte položku, ktorá sa do vymeriavacieho základu poistného má pripočítať alebo odpočítať. Označenie v položke je možné zrušiť pomocou tlačítka **Nepočítať**. Ďalej vyplňte účet a kód banky a symboly platby, na ktoré má byť poistné uhrádzané.

Karta **Adresa pobočky** slúži na vyplnenie adresy pobočky poisťovne.

V **Pracovných pomeroch** v záložke **Poistné** vyberte u každého zamestnanca, či sa poistné definované v mzdovom číselníku bude počítať podľa výšky percenta tu nadefinovaného poistného. V prípade, že sa odvod za zamestnanca zhoduje s výškou poistného uvedeného v mzdovom číselníku, je potrebné ako poistné zamestnanca vybrať z rozbaľovacieho zoznamu **"zam%"**. Ak sa nezhoduje, máte možnosť priamo v **Pracovných pomeroch** vybrať zo zoznamu "iná hodnota" a tu určiť individuálnu výšku zrážky poistného za zamestnanca.

#### **Doplnkové dôchodkové poistenie**

Pri definovaní nového poistného vyberte ako podtyp položky **Doplnkové dôchodkové poistenie**. Po zvolení tohto typu poistného pribudla ďalšia záložka **Doplnkové dôch. poistenie**. Tu nastavte, akým spôsobom sa poistné bude počítať. Je niekoľko možností, ktoré môžete použiť pri výpočte poistného.

V prvej časti vyberte, aká čiastka sa bude odvádzať za zamestnanca. Ak zaškrtnete **Konštantné poistné zamestnanca**, nadefinujte sumu - hodnotu poistného zamestnanca v **Pracovných pomeroch** a poistné sa bude počítať podľa tu zvolenej čiastky. V prípade, že túto možnosť nezaškrtnete, do výpočtu sa zoberie percento nadefinované v karte **Percentá** - **Poistné zamestnanca**.

**Druhá časť odvodu poistného sa týka organizácie, ktorá ponúka nasledovné možnosti:** 

**pevná čiastka** – po potvrdení pevnej čiastky vyplňte sumu do editačného políčka.

**percento zo mzdy** – pre tento výber odvodu poistného je potrebné, aby ste vyplnili **Poistné organizácie -** záložka **Percentá**.

**pevná čiastka + percento zo mzdy** – zadajte pevnú čiastku + % Poistné organizácie.

**pevná čiastka (pre každého zamestnanca iná)** – pri výbere tohto typu poistného vyplňte poistné organizácie v Pracovných pomeroch. Po zaškrtnutí tejto voľby zadajte pevnú čiastku Poistné organizácie.

**percento zo mzdy (pre každého zamestnanca iné) –** zaškrtnite poistné organizácie v Pracovných pomeroch a nadefinujte percento poistného organizácie.

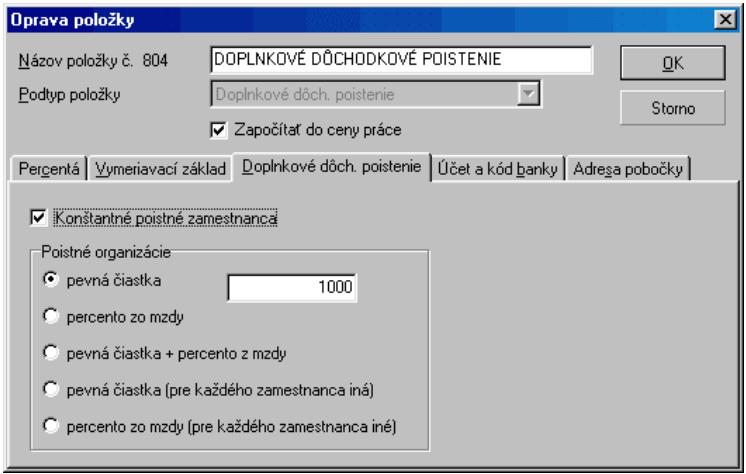

#### **Odpočítateľné položky**

Táto voľba vám umožní nadefinovať novú **odpočítateľnú položku z daňového základu** (napr. dopravné, nezdaniteľné minimum), pokiaľ nie sú vopred definované.

#### **Príplatok po zdanení**

Táto voľba vám umožní nadefinovať nový **príplatok po zdanení**. (Ide napr. o preplatky daní po ročnom vyúčtovaní).

### **Zrážka po zdanení**

Táto voľba vám umožní nadefinovať novú **zrážku po zdanení**. Táto položka bude odpočítaná od čistej mzdy (napr. sporožíro, sporenia). Pre tieto zrážky je možné vytlačiť príkazy k úhrade viď str. 55.

### **Hodnoty definované vzorcom**

Pretože, v praxi môžu vzniknúť rôzne požiadavky na spôsob výpočtu niektorých odmien, zrážok alebo odpočítateľných položiek môžete u týchto typov položiek definovať spôsob výpočtu. Ak chcete definovať spôsob výpočtu položky, pri pridávaní novej položky vyberte v poli **Podtyp položky** voľbu **Hodnota definovaná vzorcom**. Po kliknutí na tlačítko **Vzorec** sa objaví editor vzorca. Tu môžete nadefinovať spôsob, akým bude pri výpočte mzdy vypočítaná hodnota práve pridávanej alebo opravovanej mzdovej položky.

Pre definovanie spôsobu výpočtu je použitý štrukturovaný programovací jazyk - JoPas - odvodený od jazyka Pascal. Tento jazyk vám umožní jednoduchým spôsobom pristupovať k hodnotám ostatných mzdových položiek, údajom zamestnanca a údajom pracovného kalendára. Použitie jazyka JoPas výrazne zvyšuje flexibilitu mzdového číselníka. Jeho existencia umožnila autorom programu definovať spôsob výpočtu hodnôt odpočítateľných položiek pri zachovaní celkovej koncepcie mzdového číselníka.

Úplný popis jazyka JoPas nájdete v nápovede programu.

#### **Poznámka:**

Samotný názov *vzorec* resp. *Hodnota definovaná vzorcom* nevystihuje podstatu veci. Pre definovanie spôsobu výpočtu by bolo výstižnejšie pomenovanie *makro*, tak ako ho poznajú tvorcovia makier v jazyku *Visual Basic for Application* v systémoch *Microsoft Word* alebo *Microsoft Excel*. Názov vzorec bol použitý pre zachovanie kompatibility s verziou programu Mzdy a personalistika určenou pre operačný systém MS - DOS.

### **Definícia alternatívnych názvov**

V niektorých prípadoch, môžete požadovať zmenu implicitných textov uvedených vo výstupných tlačových zostavách. Tento problém je možné jednoducho riešiť úpravou predlôh (formulárov), ktoré sú plne modifikovateľné. Táto voľba vám umožní nadefinovať aj alternatívne názvy položiek mzdového číselníka. Alternatívne názvy položiek, budú (voliteľne) použité len pri tlači. Modifikovateľné tlačové formuláre spolu s alternatívnymi názvami položiek umožňujú úplnú kontrolu nad výsledným vzhľadom tlačových zostáv.

Alternatívne názvy môžete opravovať po stlačení klávesy **Enter** v zobrazenej tabuľke.

### **Tlač mzdového číselníka**

Mzdový číselník vytlačíte pomocou ponuky **Výstupy, Ostatné zostavy**. Po každej zmene v mzdovom číselníku si ho vytlačte a uschovajte. Pri náhodnej strate dát (omylom vymažete súbor s číselníkom a pod.), musíte nadefinovať znovu svoje príplatky, zrážky, poistné a odpočítateľné položky, a to s rovnakými číslami, aké mali pred stratou dát.

#### **Upozornenie:**

Niektoré položky sú už zadané programátorom. Je potrebné, aby ste si ich skontrolovali a prípadne nastavili podľa aktuálnej legislatívy.

#### **Položky pre výpočet priemerov**

Táto voľba umožňuje definovať položky, ktoré sa budú uplatňovať pri výpočte hodinového priemeru pre náhrady za dovolenku. Po výbere tejto voľby sa zobrazí mzdový číselník. Klávesou **Enter** vyberte položku a pomocou klávesy **F4** sa rozhodnite, či sa bude položka započítavať alebo odpočítavať. Označenie je možné v položke zrušiť pomocou klávesy **F4 - Nepočítať**. Výpočet priemeru sa uskutočňuje za rozhodné obdobie, ktorým je predchádzajúci kalendárny štvrťrok.

Dodávané nastavenie mzdových položiek:

(započítať v Sk) **HRUBÁ MZDA** 

(odpočítať v Sk) **NÁHRADY ZA DOVOLENKU**

(odpočítať v Sk) **NÁHRADY ZA PLATENÉ SVIATKY** 

(odpočítať v Sk) **NÁHRADY OSTATNÉ**.

Dodávané nastavenie hodinových položiek: (započítať hodiny) **ODPRACOVANÉ HODINY** (započítať hodiny) **NADČASOVÉ HODINY**  (započítať hodiny) **ODPRACOVANÉ SVIATKY – HODINY**.

> *SÚČET VYBRANÝCH MZDOVÝCH POLOŽIEK ZA ROZHODNÉ OBDOBIE*

*PRIEM. DOVOLENKA =* 

 *SÚČET VYBRANÝCH HODINOVÝCH POLOŽIEK ZA ROZHODNÉ OBDOBIE* 

*SÚČET VYBRANÝCH MZDOVÝCH POLOŽIEK ZA ROZ.OBDOBIE* - súčet položiek označených ako mzdové s prihliadnutím ku znamienku (započítať odpočítať).

*SÚČET VYBRANÝCH HODINOVÝCH POLOŽIEK ZA ROZ.OBDOBIE* súčet položiek označených ako hodinové s prihliadnutím ku znamienku (započítať - odpočítať).

### **Položky pre výpočet ročného vyúčtovania dane**

Podobne ako pri zadávaní položiek pre výpočet priemerov na dovolenku postupujeme aj pri položkách pre výpočet ročného vyúčtovania dane.

Dodávané nastavenie:

```
(započítať v Sk) ÚHRN DAŇOVEJ SADZBY 0
(započítať v Sk) ÚHRN DAŇOVEJ SADZBY 2 
(odpočítať v Sk) NEMOCENSKÉ POISTENIE
(odpočítať v Sk) DÔCHODKOVÉ POISTENIE
(odpočítať v Sk) POISTENIE V NEZAMESTNANOSTI
(odpočítať v Sk) ZDRAVOTNÉ POISTENIE
(odpočítať v Sk) ODPOČET NA DOPRAVNÉ
(odpočítať v Sk) ODPOČET-MIMORIADNE VÝDAVKY
```
### **Dochádzkové číselníky**

### **Zoznam sviatkov**

V ponuke **Číselníky** vyberte **Zoznam sviatkov**. Táto voľba ponúka prehľad pracovných a voľných dní jednotlivých mesiacov a rokov. Zároveň obsahuje zoznam sviatkov a údaje o počte pracovných dní v mesiaci, prípadne roku. Tieto údaje slúžia ako podklady pre vystavenie mzdy, ak zamestnanec nemá priradený pracovný kalendár. Ak chcete zmeniť a označiť napr: voľný deň za pracovný, môžete tak urobiť jednoduchým spôsobom cez ponuku **Agenda**, z klávesnice správnou kombináciou kláves, alebo pomocou ponuky zobrazenej po stlačení pravého tlačítka myši.

Voľný deň označíte pomocou kláves **Shift+Ctrl+V**. Sviatok označíte klávesami **Shift+Ctrl+S**, pracovný deň klávesami **Shift+Ctrl+P**.

#### **Nastavenie nového roku**

Nový (aktuálny) rok nastavte v editačnom riadku **Rok**. Po nastavení je potrebné aktualizovať hlavne počet platených sviatkov a voľných dní v roku.

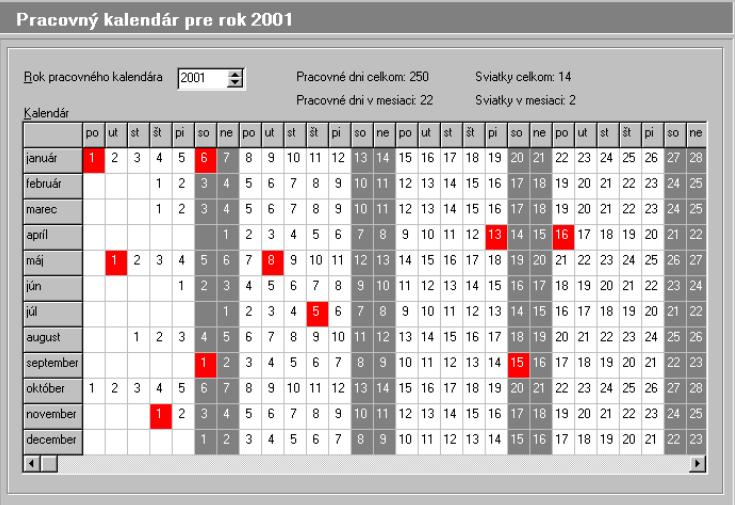

# <span id="page-69-0"></span>**Číselník smien**

V menu **Číselníky** vyberte **Dochádzkové číselníky** a následne potvrďte **Číselník smien**. Tu nadefinujte smeny, ktoré neskôr priradíte do pracovného kalendára. To znamená, pri definovaní pracovného kalendára môžete ku každému dňu v mesiaci priradiť smenu z už vopred nadefinovaných. Pri pridávaní novej smeny zadajte najprv **kód smeny** (toto označenie je ľubovoľné), **názov smeny** a tiež **začiatok, koniec** a **dĺžku smeny**.

Smenu do zoznamu pridáte známym postupom cez ponuku **Agenda**, pravé tlačítko myši, alebo z klávesnice tlačítkom **Ins**. Podobne postupujte pri oprave a zmazaní smeny.

## **Pracovné kalendáre**

V ponuke **Číselníky** vyberte **Dochádzkové číselníky - Pracovné kalendáre**. Po potvrdení sa zobrazí nové okno Pracovné kalendáre, kde pomocou tlačítka **Pridať** pridávate pracovný kalendár. Vytvorený kalendár je potrebné ďalej nadefinovať. Kliknutím na tlačítko **Definovať** sa otvorí nové okno **Definícia pracovného kalendára.** Tu môžete vyberať a definovať smeny pre konkrétny pracovný kalendár. V prvej časti okna vidíte názov pracovného kalendára, ďalej z rozbaľovacieho zoznamu vyberte obdobie (mesiac), v ktorom budete smeny do pracovného kalendára definovať. Tlačítkami "**Predch**" a "**Nasled**" sa pohybujete medzi jednotlivými mesiacmi smerom dopredu alebo dozadu. V ďalšej časti sa nachádza samotné rozloženie dní v danom mesiaci.

Nastavte sa na aktuálny deň v mesiaci a priraďte mu konkrétnu smenu. Operáciu vykonáte cez ponuku **Agenda**, prípadne pravým tlačítkom myši vyberte z ponuky "**Nastaviť smenu v aktuálny deň"**. Po potvrdení tejto funkcie sa zobrazí **číselník smien,** kde máte možnosť výberu zo zoznamu už nadefinovaných smien. Po vyznačení smeny a kliknutí na tlačítko **OK** sa smena prenesie a priradí sa aktuálnemu dňu. Do políčka s dátumom tak pribudol údaj, ktorý označuje typ smeny.

V pravej časti okna nájdete údaje, ktoré zobrazujú kód a názov smeny, jej začiatok a koniec pre aktuálny deň kalendára.

Nadefinovaný kalendár si skontrolujte pomocou funkcie **Kontrola smien**. Odporúčame vám, aby ste túto kontrolu vykonali. **Kontrola smien** 

> **Príklad**: ak ste vybrali smenu, ktorá sa končí nasledujúci deň o 10.00 hod ráno, nie je možné, aby ste zároveň určili smenu na tento deň, ktorá má začínať šiestou hodinou rannou. Pre takýto prípad je dobre použiť kontrolu smien, kedy program skontroluje, či neboli smeny nelogicky navrhnuté. V prípade, že program nájde chybu, upozorní vás na ňu chybovým hlásením.

> Zrušiť smenu v aktuálny deň môžete pomocou kombinácie kláves **Ctrl+Del**, taktiež môžete zrušiť smeny hromadne v celom mesiaci, roku, alebo zrušiť všetky smeny v pracovnom kalendári.

> Takto nadefinované kalendáre môžete priradiť zamestnancom v **Zozname pracovných pomerov**, záložka **Mzdové údaje** – Prac. kalendár.

### **Dochádzkový číselník**

V ponuke **Číselníky** vyberte **Dochádzkové číselníky – Dochádzkový číselník**. Tu nájdete zoznam preddefinovaných činností, ktoré použijete do samotnej dochádzky zamestnancov. Okrem týchto činností, môžete pomocou tlačítok **Pridať**, **Opraviť** a **Zmazať** pridávať a editovať vami definované ďalšie činnosti. Opravovať a rušiť môžete jedine činnosti, ktoré ste sami pridali do zoznamu, čiže tie, ktoré sú pridávané užívateľom.

Stĺpce **Pol.-dni** a **Pol.-hodiny** predstavujú väzbu na mzdový číselník. Pri načítaní evidencie dochádzky do mzdy zamestnanca sa spočítané hodiny a dni prislúchajúce činnosti z dochádzkového číselníka uložia do odpovedajúcich mzdových (dochádzkových) položiek. Pri pridávaní novej položky sa po stlačení klávesy **F4** v týchto stĺpcoch rozbalí zoznam s dochádzkovými položkami mzdového číselníka.

V poslednom stĺpci **Odprac.** zaškrtnite položku resp. činnosť, ktorá predstavuje vykonanú prácu ako napr: **Odpracované**, **Práca nadčas**, **Práca cez sviatok** atď. Nesprávne zaškrtnutie týchto položiek môže mať negatívny vplyv na súčinnosť evidencie dochádzky a pracovného kalendára s rozpisom smien zamestnancov. V evidencií dochádzky sa zaškrtnuté položky môžu objaviť v čase len mimo definovaných smien podľa rozpisu z pracovného kalendára, naopak nezaškrtnuté len počas definovaných smien.

Pre evidenciu dochádzky zamestnancov bez definovaného prac. kalendára nemá tento stĺpec žiadny význam.

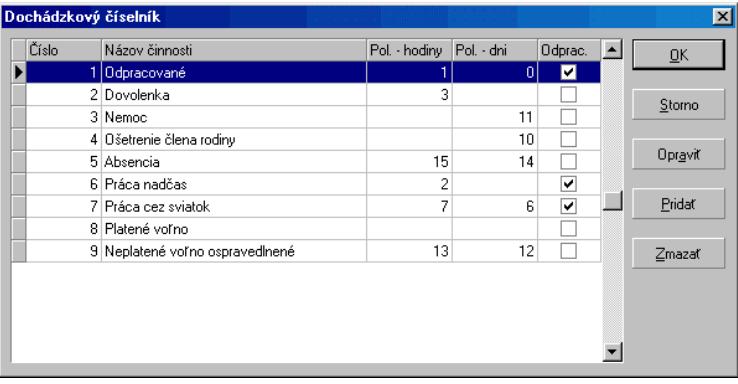

#### **Upozornenie:**

Činnosti dodané s programom (položky č.1-9), ktoré sa v tomto zozname nachádzajú **nie je možné opravovať ani mazať**!

## **Číselník pracovných pomerov**

Po potvrdení voľby **Číselník prac. pomerov** sa zobrazí zoznam pracovných pomerov. Nájdete tu základné typy pracovného pomeru, ktoré sú nadefinované a dodané s programom automaticky. Tu je zároveň možné dodefinovať ďalšie pracovné pomery a následne ich upravovať, prípadne mazať už pomocou známych funkcií.

Zoznam pracovných pomerov sa skladá z nasledovných častí:

- **čísla pracovného pomeru**
- **názvu prac. pomeru**
- **zaškrtávacích políčok**
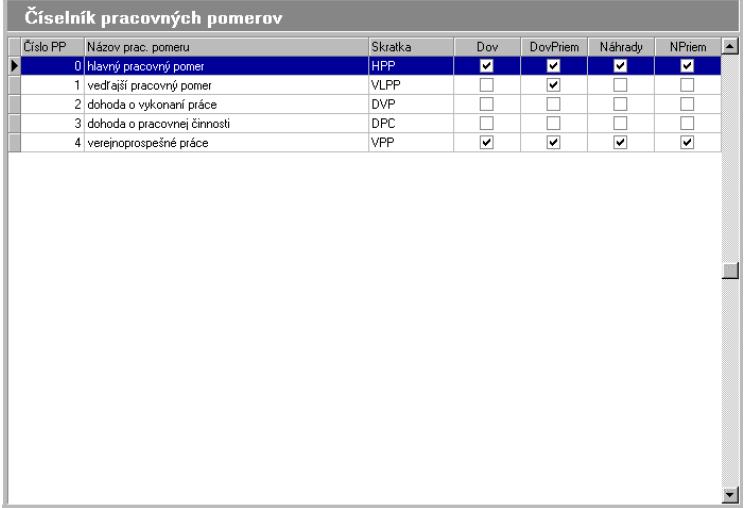

Zaškrtnutím políčok určíte, či sa bude pri danom pracovnom pomere počítať dovolenka a dovolenkový priemer a tiež náhrady a nemocenský priemer. Označením/odznačením políčka povolíte, alebo zakážete určitú činnosť pre výpočet.

Nový pracovný pomer, ktorý do zoznamu doplníte sa zároveň zobrazí v rozbaľovacom zozname **druh prac. pomeru**, ktorý vyberáte v mzdových údajoch zamestnanca **v Zozname pracovných pomerov**.

## **Pracovný číselník**

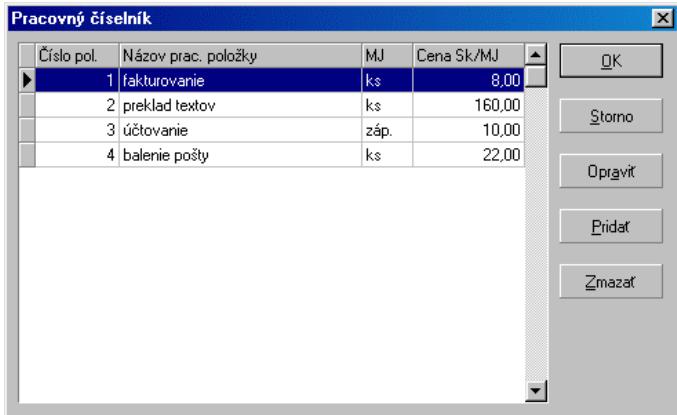

Po potvrdení tejto voľby sa zobrazí číselník prác. Tu je možné nadefinovať jednotlivé druhy pracovných výkonov a ich sadzby v Sk za hodinu alebo v Sk za inú mernú jednotku (ks, km atď.) Pridávanie, zrušenie alebo opravu môžete vykonávať kliknutím na príslušné tlačítka. Pracovné výkony konkrétneho zamestnanca definujte cez ponuku **Výpočet, Pracovné výkony** (bližší popis viď str. 55).

#### **Daňové tabuľky**

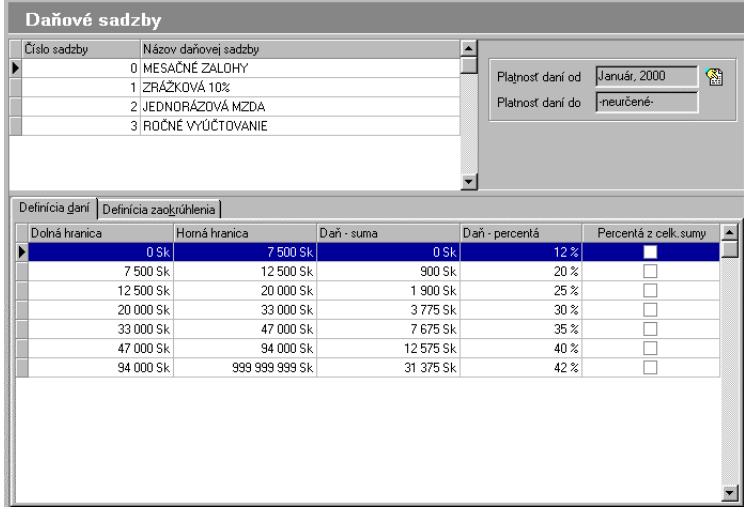

Táto voľba umožňuje pracovať s daňovými tabuľkami. Daňové tabuľky sú plne modifikovateľné, takže si môžete vytvárať svoje vlastné daňové sadzby a daňové zrážky. To oceníte hlavne pri zmene daňových predpisov. Po výbere tejto voľby sa objaví okno s daňovými sadzbami, v spodnej časti sa prepínate medzi dvoma záložkami **Definícia daní** a **Definícia zaokrúhlenia**.

Novú daňovú sadzbu môžete pridať klávesou **Ins**, prípadne cez ponuku **Agenda.** Pridávaná daňová sadzba je označená číslom, ktoré je generované automaticky s názvom, ktorý zadáte.

Pre každú pridanú daňovú sadzbu sa v mzdovom číselníku vytvoria položky úhrn príjmov, základ dane a položka vypočítaná daň. Ak má napr. nová daňová sadzba č.5, úhrn príjmov tejto daňovej sadzby bude mať číslo 605, príslušná položka daňového základu má č. 1105 a položka pre vypočítanú daň č.1205. U novej sadzby ďalej nadefinujete jej názov, daňové pásma a zaokrúhlenie pre daňový základ a vypočítanú daň.

S programom sú dodávané nasledujúce daňové sadzby:

- **0 mesačné zálohy**
- **1 zvláštna sadzba dane 10%**
- **2 sadzba dane z jednorázovej mzdy**
- **3 ročné vyúčtovanie**

Užívateľom definované daňové sadzby je možné mazať len vtedy, ak neboli použité v už vystavených mzdách.

#### **Výpočet dane**

Po stlačení klávesy **Ctrl+F9** je možné zadať čiastku, pre ktorú sa má vypočítať daň. Funkcia má kontrolný význam.

### **Rodinné prídavky (Veľký závod)**

Voľba výška rodinných prídavkov na deti sleduje pásma, ktoré určujú výšku prídavkov na deti. V prvej časti okna máte možnosť sledovať históriu zmien prídavkov. V prípade, že sa zmení výška rodinných prídavkov na deti, program automaticky umožní pridať novú hodnotu, tým že nadefinujete nové obdobie platnosti týchto údajov.

Platnosť údajov je vymedzená obdobím, ktoré je zobrazené v editačných poliach **Platnosť prídavkov od** a **Platnosť prídavkov do**.

Zoznam období platnosti prídavkov sa zobrazí v dialógovom okne **Obdobie platnosti údajov** po zvolení v menu **Agenda** a výbere príkazu **Obdobie platnosti**.

# **Pomoc**

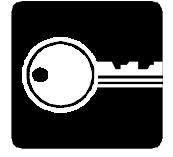

#### **Kalkulačka**

Spustí vstavaný kalkulátor Windows. Túto funkciu je možné vyvolať tiež klávesou **F8** a to z každého miesta programu.

### **Obsah nápovedy**

Bližší popis o použití nápovedy nájdete na str. 15.

### **Odoslať e-mail autorom**

Táto funkcia umožní odoslať e-mailovú správu autorom programu Mzdy a personalistika pre Win9x/NT/2000. V menu **Pomoc** vyberte príkaz **Odoslať e-mail autorom**. **E-mailová adresa** komu je správa určená a **predmet správy**, ktorého obsahom je vaše licenčné číslo je vyplnený automaticky.

Po potvrdení tejto funkcie sa spustí okno vášho e-mailového klienta a po napísaní správy máte možnosť e-mail odoslať. Ide o bežné odoslanie správy pomocou poštového klienta, ako napr: **Microsoft Outlook Express** a iné.

## **O aplikácií**

Obsahuje základné údaje o vývoji a verzii programu. Okrem týchto základných informácií tu tiež nájdete vaše **licenčné údaje**.

# **HOTLINE A E-MAIL**

Skôr ako zdvihnete telefón a zavoláte na náš HOTLINE, alebo nám napíšete e-mail, posaďte sa k svojmu počítaču a pripravte si prosím nasledujúce údaje:

- 1. Licenčné číslo programu a úplné číslo verzie (napr.: 2.00a).
- 2. Popis problému (číslo chybového hlásenia), v ktorom kroku sa objavili problémy.
- 3. Operačný systém a verzia (WINDOWS 9x/NT/2000/ME)
- 4. Pracuje program v sieti. Ak áno, o akú sieť ide a koľko má staníc.
- 5. Veľkosť operačnej pamäte RAM a typ počítača (procesora), na ktorom je program používaný.
- 6. Typ tlačiarne, na ktorej sa tlačia výstupy.
- 7. Meno užívateľa.
- 8. Dátum zakúpenia prvotnej licencie a dátum posledného upgrade.
- 9. Kto inštaloval program.

V prípade komunikácie e-mailom pošlite hore uvedené údaje na adresu mail@mrp.sk.

Veríme, že sa program stane vašim spoľahlivým pomocníkom a radi uvítame vaše podnety na jeho ďalšie vylepšenie.

Autori programu

 MRP-Company, s. r. o., 2001, MAP00210 (ecn) Sadzba: Microsoft® Word 2000 Tlačené v Slovenskej republike

**MRP – Company, spol. s r. o., P. O. Box 94, 977 01 Brezno**  *tel.:* **611 25 25, 611 46 74** *HOTLINE:* **0867/ 611 13 33** *zázn./fax***: 0867/617 60 14**  *Internet:* **http//www.mrp.sk** *E-mail***: mail@mrp.sk**  *osobný styk:* **Rázusova 91, Brezno**

# **Ako nás môžete nájsť?**

# **Takto!**

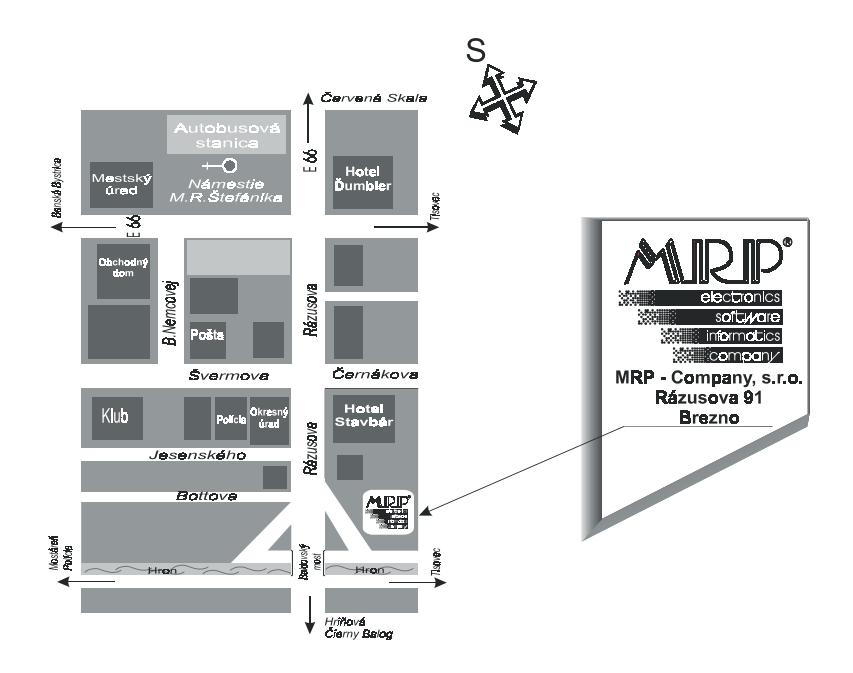